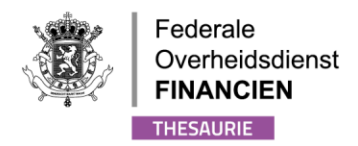

# <span id="page-0-0"></span>GEBRUIKERSHANDLEIDING VAN DE UBO APPLICATIE

<span id="page-0-1"></span>*VERSIE WETTELIJKE VERTEGENWOORDIGER - VZW*

WWW.FIN.BELGIUM.BE THESAURIE . FEDERALE OVERHEIDSDIENST FINANCIEN

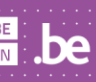

## Inhoud

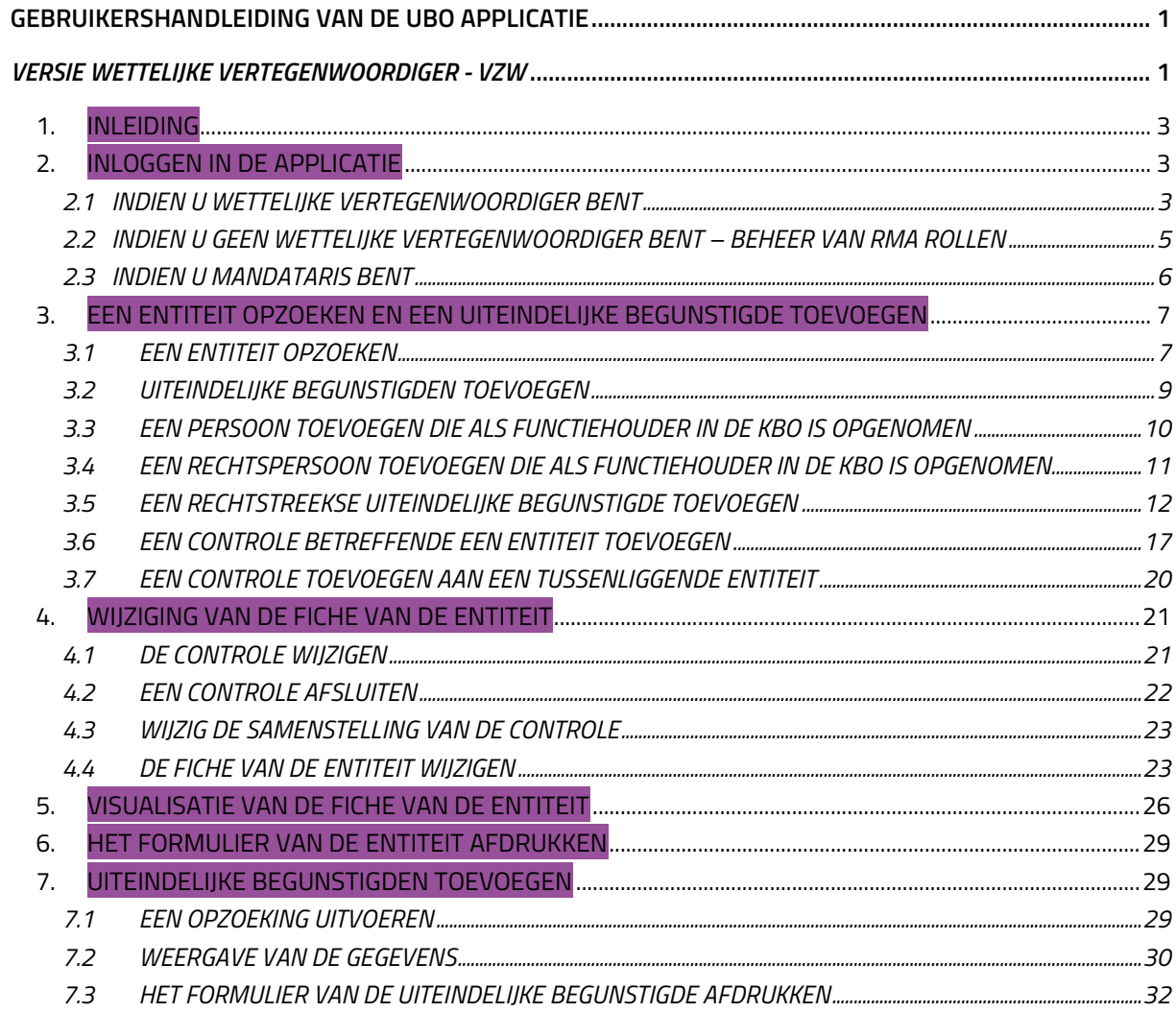

 $2/32$ MARIA ANNO 1999 (NOVEMBER 1999)<br>| THESAURIE • FEDERALE OVERHEIDSDIENST FINANCIEN **be** 

## <span id="page-2-0"></span>1. INLEIDING

Deze gebruikershandleiding bij het register van de uiteindelijke begunstigden, ook bekend als het "UBO-register", is bedoeld voor de wettelijke vertegenwoordigers van de Vzw's, de internationale Vzw's en de stichtingen of vergelijkbare juridische instructies.

De wettelijke vertegenwoordiger van een rechtspersoon is de persoon die wettelijk is aangewezen om de belangen van de rechtspersoon te vertegenwoordigen en te verdedigen. U kunt de verschillende houders van juridische functies raadplegen via de openbare zoekmachine van het KBO op het volgende adres:<https://kbopub.economie.fgov.be/kbopub/zoeknummerform.html?lang=nl>

In dit document vindt u uitleg over hoe u als wettelijk vertegenwoordiger toegang kunt krijgen tot de toepassing en informatie kunt registreren over de uiteindelijke begunstigden van de juridische entiteit van wie u de wettelijke vertegenwoordiger bent.

Een FAQ is ook beschikbaar op de website [www.finances.belgium.be](http://www.finances.belgium.be/) (tabblad E-services, UBOregister).

Als wettelijke vertegenwoordiger bent u verplicht om toereikende, accurate en actuele informatie te registreren over de uiteindelijke begunstigden van de juridische entiteit.

Deze gebruikershandleiding is een hulpmiddel dat ter informatie wordt aangeboden. De gegevens in deze handleiding zijn volledig fictief en komen niet overeen met de werkelijkheid.

## <span id="page-2-1"></span>2. INLOGGEN IN DE APPLICATIE

3/32

Enkel de wettelijke vertegenwoordigers van rechtspersonen hebben de machtiging tot toegang tot de applicatie en hun uiteindelijke begunstigden registreren. Zij kunnen deze rol echter delegeren aan een lid van hun personeel via RMA-rollenbeheer (zie 2.2) of een mandaat toekennen aan een derde partij (zie 2.3), zodat laatstgenoemde de verplichtingen kan nakomen die in de plaats komen van de geregistreerde wettelijke vertegenwoordiger in het KBO. Zodra de juiste rol is toegewezen, kan de persoon die de rol van wettelijke vertegenwoordiger heeft gekregen, verbinding maken met de toepassing als zodanig en toegang hebben tot de verschillende schermen die eraan zijn toegewezen.

#### <span id="page-2-2"></span>2.1 INDIEN U WETTELIJKE VERTEGENWOORDIGER BENT

Ga naar de **MyMinfin**-portaal of naar de website [www.finances.belgium.be](http://www.finances.belgium.be/) (tabblad E-services, UBO-register) en kies vervolgens uw authenticatiemethode. Volg de instructies op het scherm. /!\ U kan zich niet in de applicatie aanmelden via een commercieel certificaat.

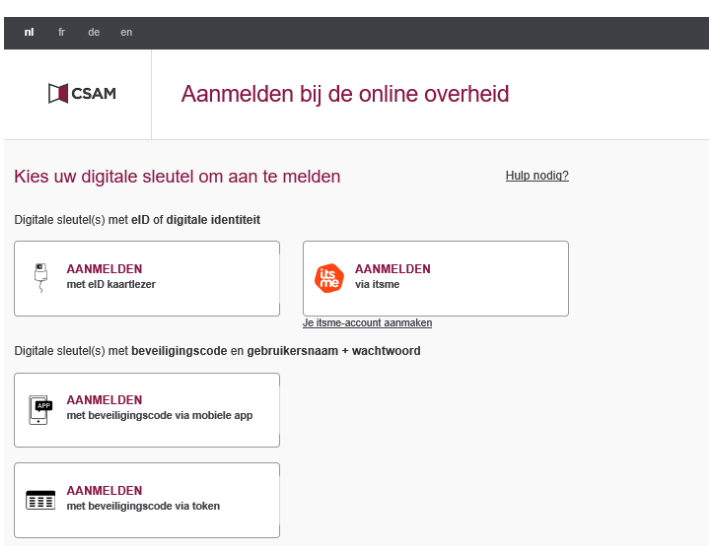

Wanneer het onderstaande scherm wordt weergegeven, kiest u 'In naam van een onderneming' omdat u verbinding maakt als wettelijke vertegenwoordiger van een of meerdere juridische entiteit(en).

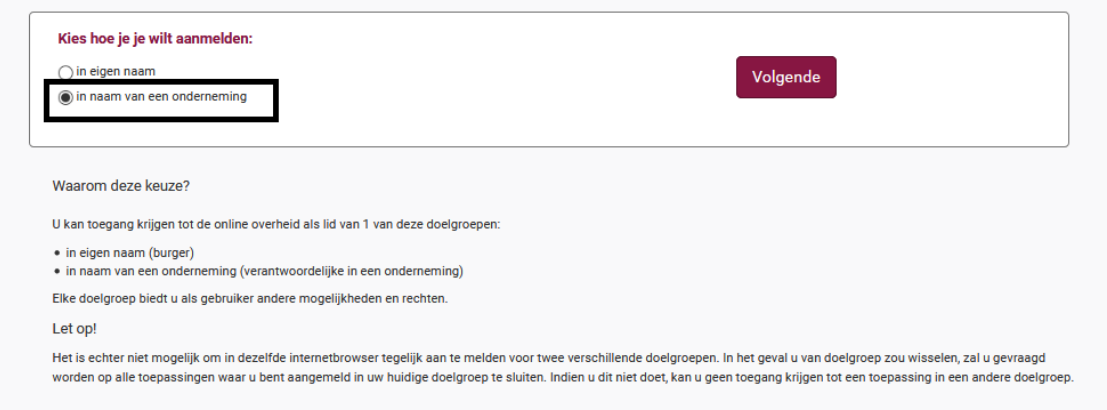

Het opstartscherm van de toepassing wordt daarna weergegeven.

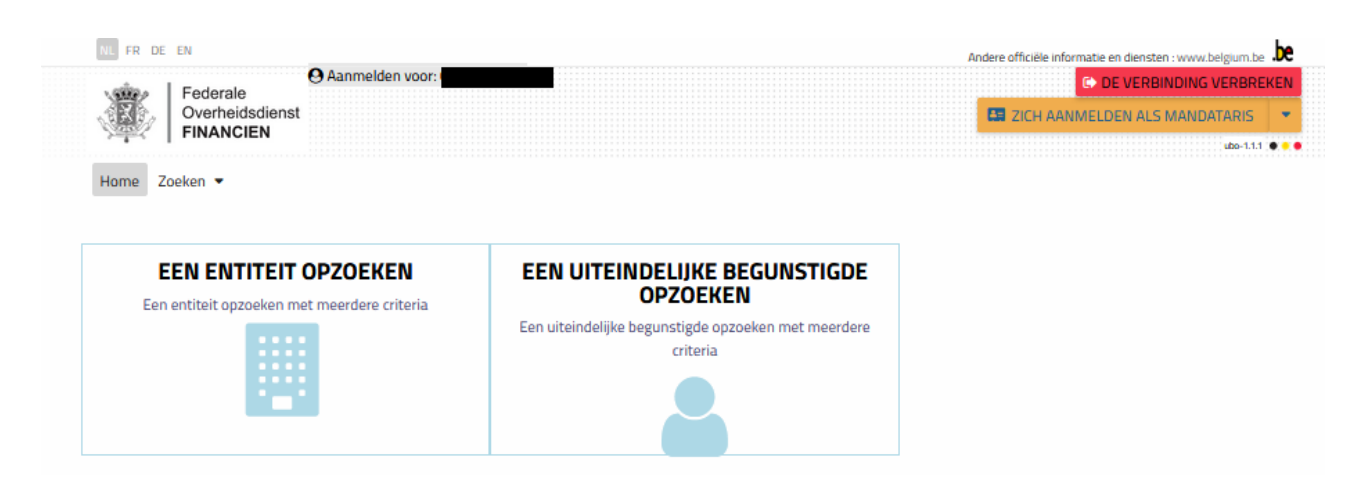

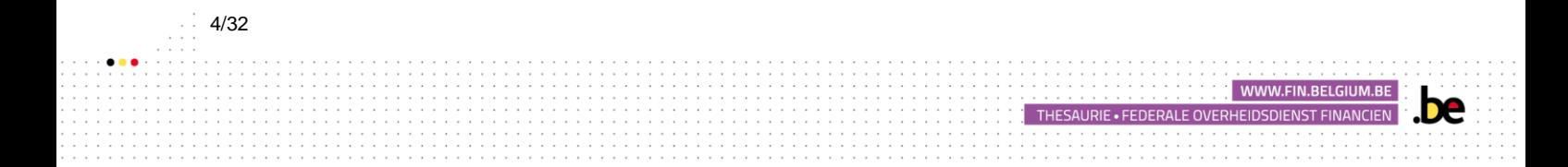

Indien het beeld die u bekomt na de handeling te hebben uitgevoerd de volgende is:

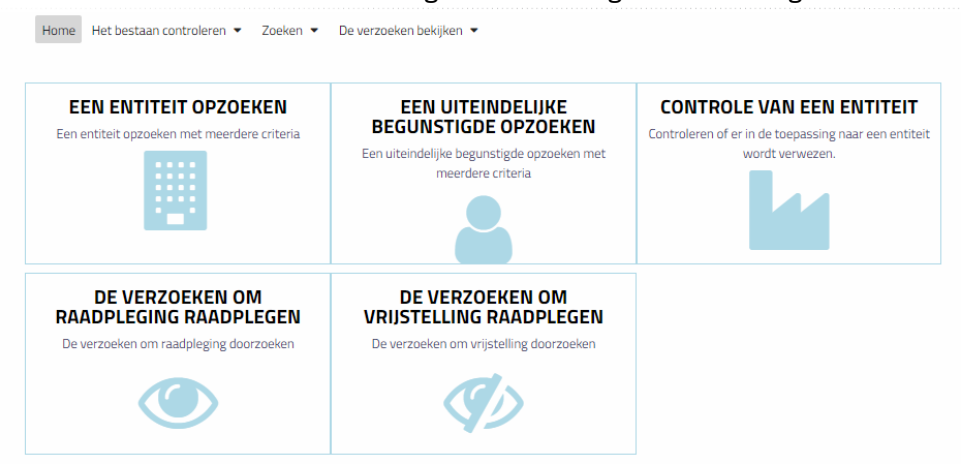

Dan is dit omdat u aangemeld bent als burger. U kunt dus niet uw uiteindelijke begunstigde toevoegen.

Gelieve u van de applicatie af te melden en de authentificatie procedure opnieuw op te starten zoals hierboven beschreven.

## <span id="page-4-0"></span>2.2 INDIEN U GEEN WETTELIJKE VERTEGENWOORDIGER BENT – BEHEER VAN RMA ROLLEN

Als u geen wettelijke vertegenwoordiger bent van de rechtspersoon, dan dient de wettelijke vertegenwoordiger u de overeenkomstige rol toe te wijzen om toegang tot de applicatie te krijgen. Deze roltoewijzing gebeurt in 2 fasen via sociale zekerheid en roladministratie:

1) Aanwijzing van een hoofdtoegangsbeheerder.

De wettelijke vertegenwoordiger moet naar de onderstaande link gaan en de volgende stappen volgen in de gebruikershandleiding: <https://www.csam.be/nl/beheer-toegangsbeheerders.html>

Als u in dit stadium een probleem tegenkomt, raden wij u aan om contact op te nemen met de sociale zekerheid op 02 511 51 51.

#### 2) Rolbeheer

5/32

De rolbeheerder (= de wettelijke vertegenwoordiger) moet naar de volgende link gaan: <https://iamapps.belgium.be/rma/>

De hoofdmanager of lokale manager van de Vzw moet zich aanmelden via de website van de Rollenbeheer en de volgende procedure van 3 stappen volgen om de juiste rol toe te wijzen. <https://www.aideacces.be/44.php?langue=NL>

Eens de rol van wettelijke vertegenwoordiger aan u is toegekend, gelieve dan de onderstaande aanmeldingsprocedure te volgen.

WWW.FIN.BELGIUM.BE

#### <span id="page-5-0"></span>2.3 INDIEN U MANDATARIS BENT

U bent mandataris, indien de wettelijke vertegenwoordiger van een juridische entiteit u een mandaat verleent om de informatie in zijn naam in de applicatie in te vullen.

De lastgever (de juridische entiteit) moet aan de mandataris het "UBO-register" mandaat verlenen in de applicatie van de FOD Financiën<https://financien.belgium.be/nl/E-services/mandaten> .

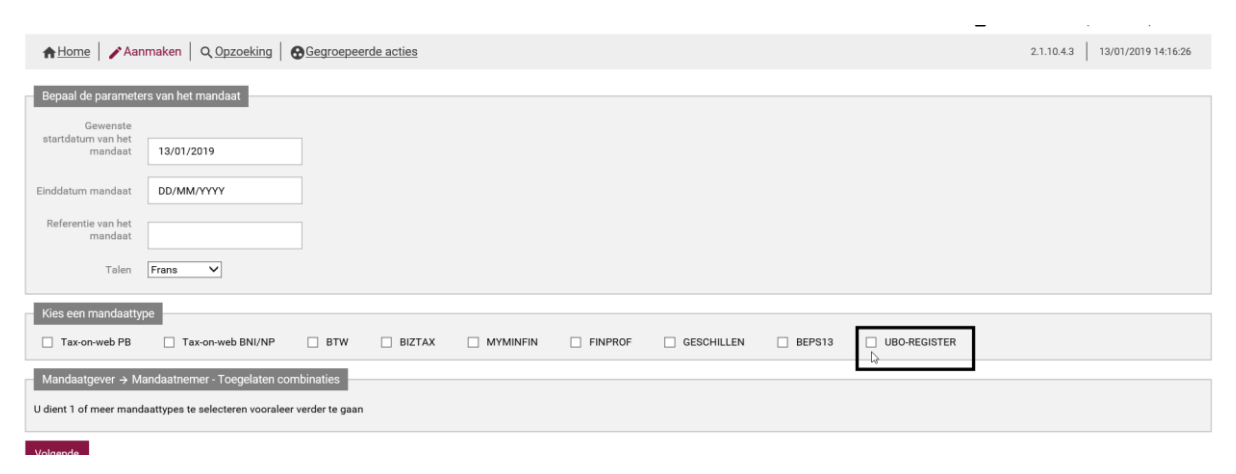

U vindt in bovenstaande link al de nodige informatie over de procedure voor het beheer van de mandaten onder de tabbladen "help online" en "Demo's mandaten".

Eens het mandaat is toegekend, kan de mandataris zich naar de applicatie begeven, zoals hierboven beschreven, en op de knop "zich aanmelden als mandataris" klikken.

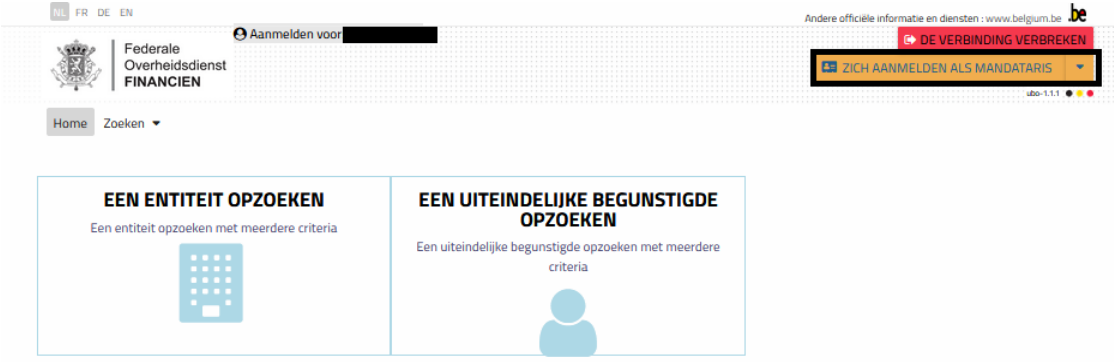

Vul vervolgens het KBO-nummer in van de juridische entiteit waarvoor u een mandaat heeft gekregen betreffende het UBO-register. Druk vervolgens op de knop "bevestigen".

WWW.FIN.BELGIUM.BE

THESAURIE . FEDERALE OVERHEIDSDIENST FINANCIEN

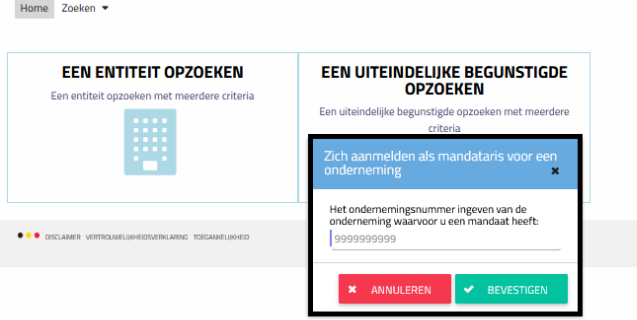

Indien het KBO-nummer niet juist is of indien de opgezochte juridische entiteit u geen geldig mandaat heeft toegekend, zal een foutmelding verschijnen met toelichting van het probleem.

Indien het KBO-nummer correct is en indien de opgezochte juridische entiteit u een geldig mandaat heeft toegekend, zal het KBO-nummer van de juridische entiteit verschijnen in het venster "Zich aanmelden als mandataris voor een onderneming + KBO nr". Dit betekent dat u namens een juridische entiteit bent aangeduid als mandataris en dat u de uiteindelijke begunstigden van de juridische entiteit kan registreren.

## <span id="page-6-0"></span>3. EEN ENTITEIT OPZOEKEN EN EEN UITEINDELIJKE BEGUNSTIGDE **TOEVOEGEN**

## <span id="page-6-1"></span>3.1 EEN ENTITEIT OPZOEKEN

Om de informatie te vinden die overeenkomt met de juridische entiteit(en) waarvoor u wettelijk vertegenwoordiger bent, volgt u de onderstaande instructies. Klik opwel :

• Hetzij op het selectievakje "Een entiteit opzoeken" op het startscherm:

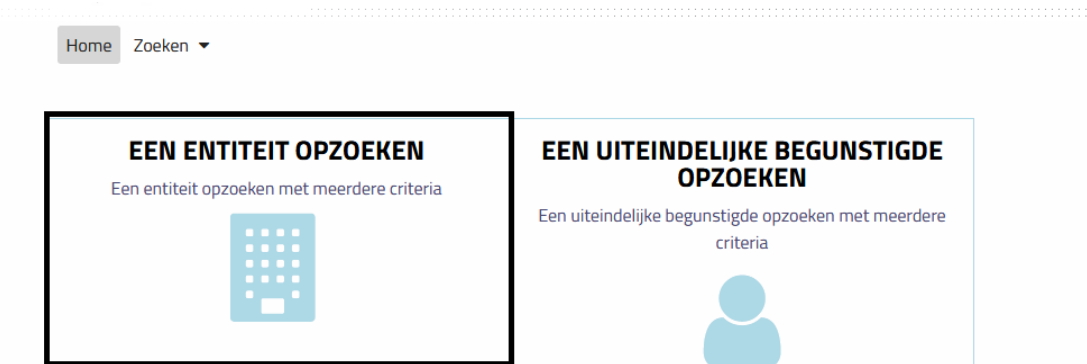

• Hetzij op het tabblad "Zoeken" en vervolgens op "Een entiteit".

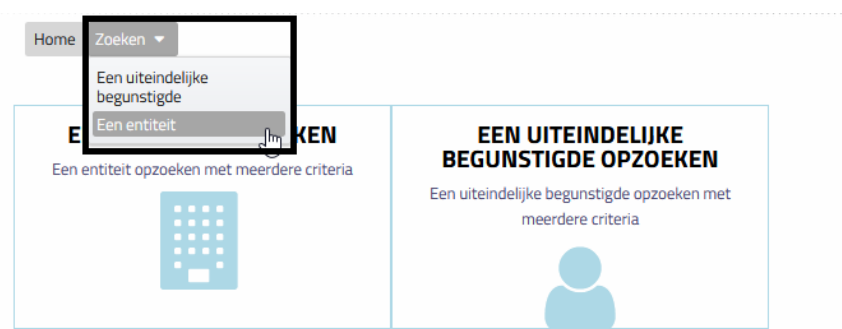

De lijst van de juridische entiteiten van wie u wettelijke vertegenwoordiger bent, wordt onderaan de pagina met resultaten weergegeven, zoals hieronder aangegeven. Als u een wettelijke vertegenwoordiger van een groot aantal juridische entiteiten bent, kunt u ook zoeken door de velden boven deze lijst in te vullen om de juridische entiteit terug te vinden.

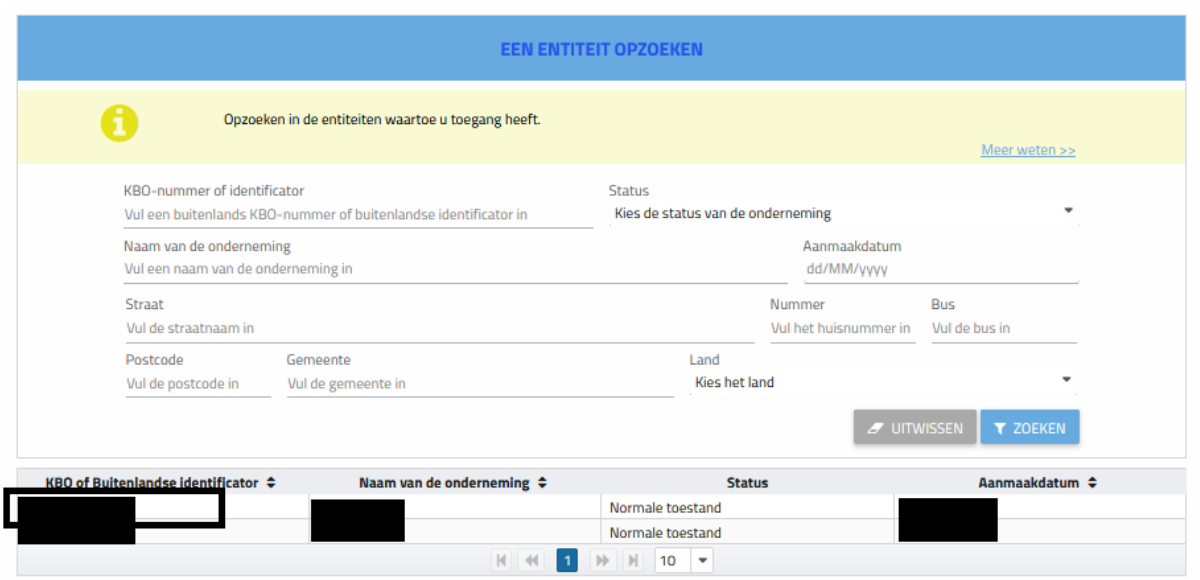

Klik op het item in de kolom "KBO-nummer of buitenlandse identificator" dat overeenkomt met de juridische entiteit die u wilt bekijken.

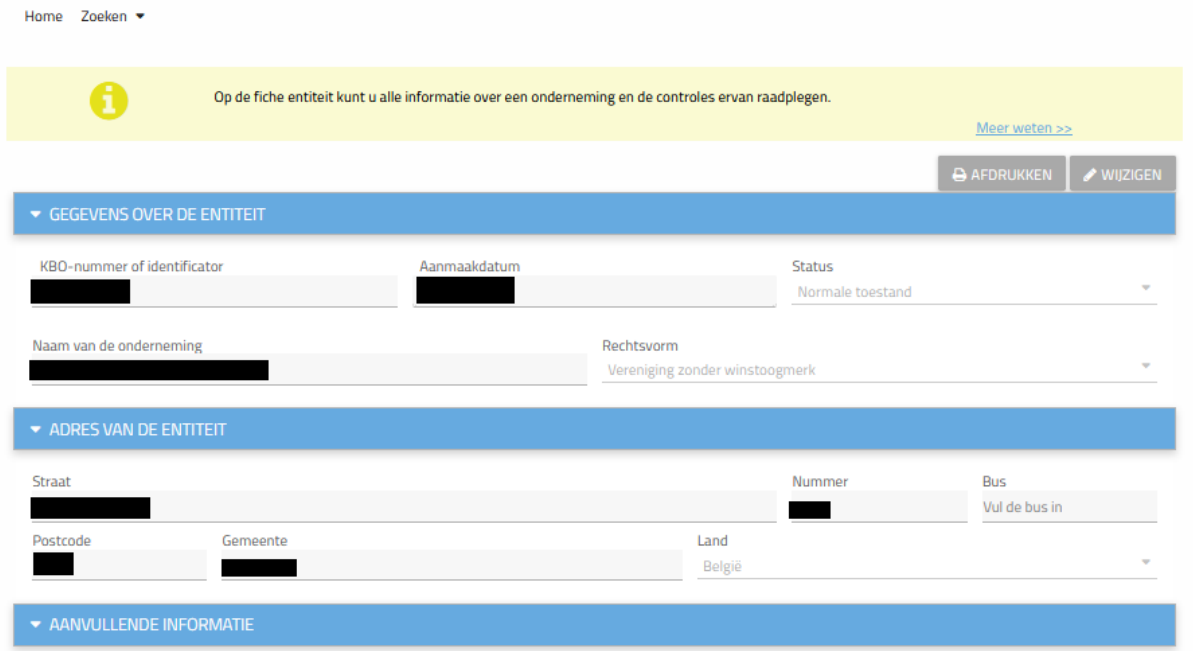

U kunt alle gegevens bekijken die in het UBO-register over de juridische entiteit aanwezig zijn, evenals de zeggenschap, de uiteindelijke begunstigden en de groepen van uiteindelijke begunstigden.

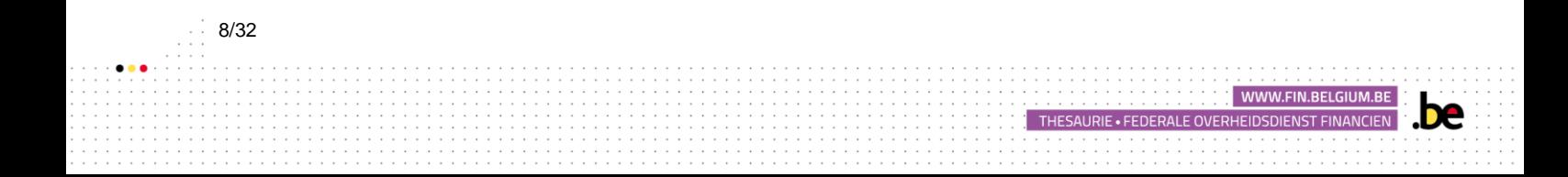

## <span id="page-8-0"></span>**3.2** UITEINDELIJKE BEGUNSTIGDEN TOEVOEGEN

De uiteindelijke begunstigde van Vzw's, internationale Vzw's en stichtingen zijn:

- De personen die lid zijn van raad van bestuur;
- De personen die gemachtigd zijn de vereniging te vertegenwoordigen;
- De personen belast met het dagelijks bestuur;
- De stichters van een stichting;

9/32

- De natuurlijke personen of, wanneer deze personen nog niet werden aangeduid, de categorie van natuurlijke personen in wier hoofdzakelijk belang de (internationale) vereniging zonder winstoogmerk of stichting werd opgericht of werkzaam is. Van zodra natuurlijke personen met name worden aangewezen door het bestuursorgaan van de (i)vzw of stichting, dienen deze personen te worden geregistreerd in het UBO-register. Het kan gaan over de perso(o)n(en) (niet-leden) waarvoor het doel van de stichting of vereniging zonder winstoogmerk voorziet in een ondersteuning, voordeel, hulp, enz. Indien geen enkele persoon met name werd aangewezen, zal het de algemene categorie of categorieën van uiteindelijke begunstigde zijn, zoals beschreven in de statuten van de (i)vzw of stichting, die geregistreerd zullen moeten worden. Een voorbeeld is een vereniging zonder winstoogmerk die als doel heeft het ondersteunen van oorlogsslachtoffers. Begunstigden zijn dan bijvoorbeeld Syrische oorlogsslachtoffers. Een ander voorbeeld is een stichting die zich bekommert om gehandicapten, of een school in de vorm van een vzw die voor leerlingen zorgt of een ziekenhuis in de vorm van een vzw die voor patiënten zorgt. Elke andere natuurlijke persoon die in laatste instantie via andere middelen controle uitoefent over de informatieplichtige.
- Elke andere natuurlijke persoon die in laatste instantie via andere middelen controle uitoefent over de informatieplichtige.

De hierboven vermelde categorieën van UBO's van (i)vzw's en stichtingen zijn cumulatief. De informatieplichtigen moeten dus alle personen aanduiden die als UBO worden beschouwd alsook alle categorieën waartoe ze behoren.

De informatieplichtigen zullen de keuze hebben om de bestaande informatie in de Kruispuntbank Ondernemingen met betrekking tot de eerste drie categorieën over te nemen en te bevestigen De gegevens van de vijfde en zesde categorie zijn niet beschikbaar via KBO en moeten dus manueel worden geregistreerd.

WWW.FIN.BELGIUM.B

Om een uiteindelijke begunstigde toe te voegen, moet u naar het formulier van de entiteit gaan en vervolgens op de knop "Wijzigen" klikken die zich rechtsboven in uw scherm bevindt.

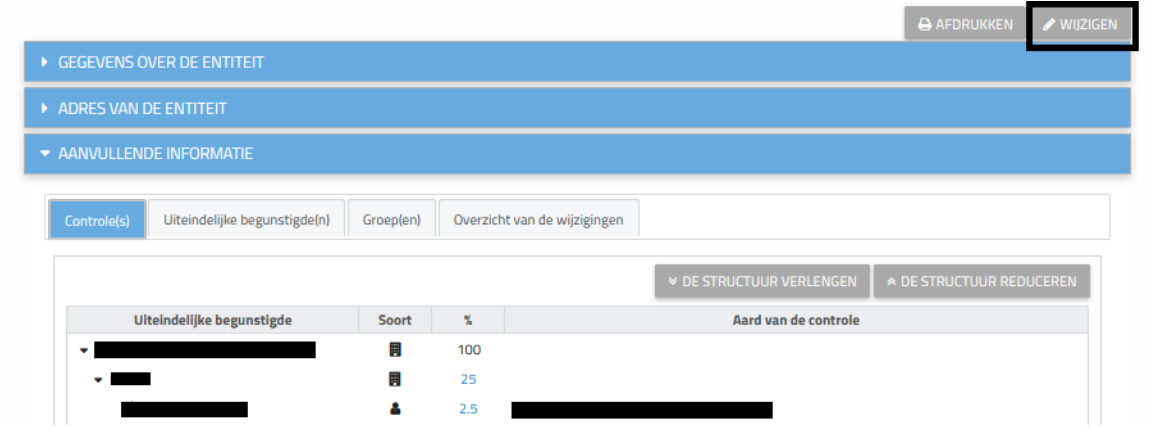

Ga naar het gedeelte 'Aanvullende informatie' en vervolgens naar het tabblad "Controle(s)". Verschillende pictogrammen kunnen verschijnen in de kolom "Acties" nadat u « Bewerken » heeft geselecteerd:

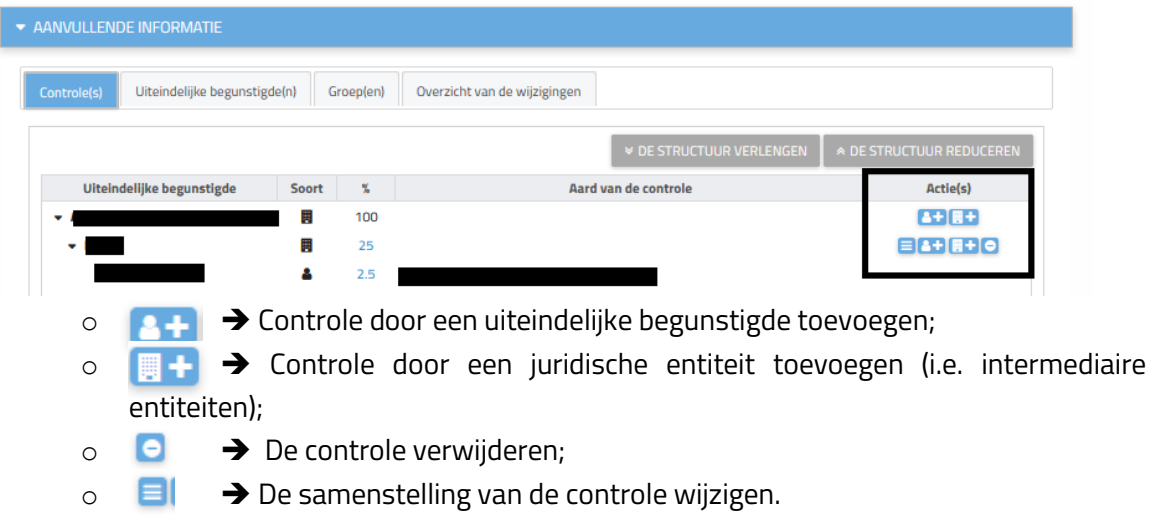

De betekenis van de symbolen kan op elk moment worden weergegeven door met uw cursor over het bijbehorende pictogram te gaan. Nadat u op de knop "Opslaan" of "Annuleren" hebt geklikt, zullen deze symbolen verdwijnen.

# <span id="page-9-0"></span>3.3 EEN PERSOON TOEVOEGEN DIE ALS FUNCTIEHOUDER IN DE KBO IS OPGENOMEN

Klik op het symbool **en selecteer «** Voeg personen toe die opgenomen zijn als functiehouders in de KBO"

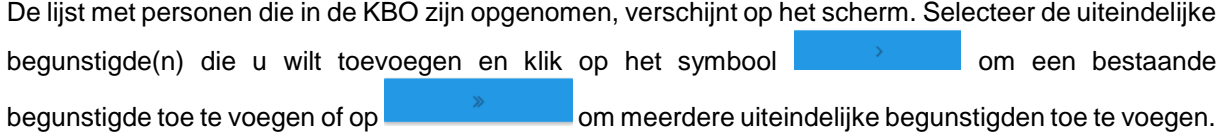

WWW.FIN.BELGIUM

THESAURIE . FEDERALE OVERHEIDSDIENST FINANCIEN

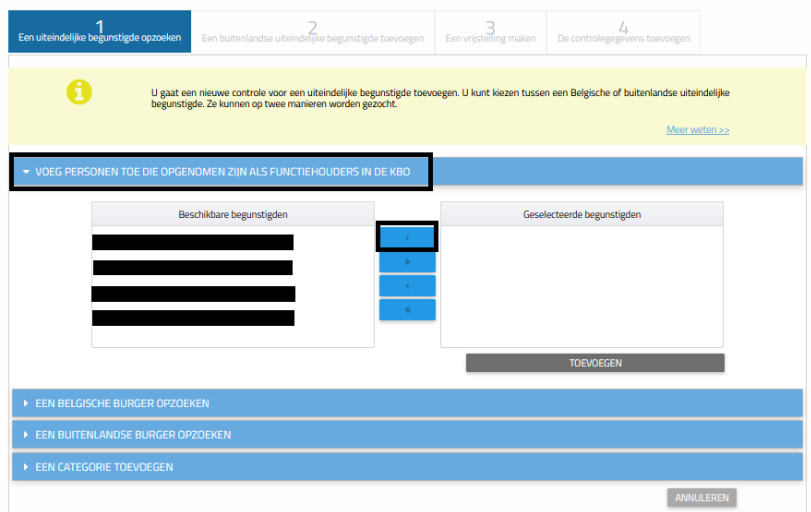

Bevestig door op de knop "Toevoegen" te klikken.

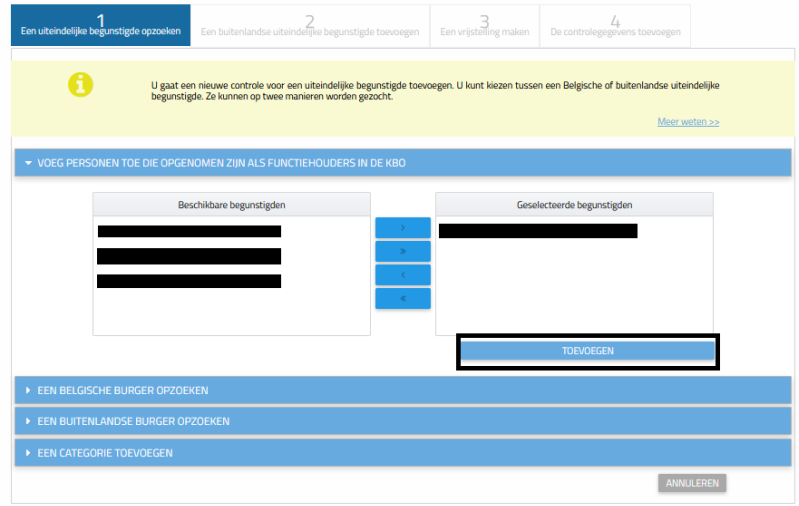

De uiteindelijke begunstigden verschijnen vervolgens in de structuur van uw juridische entiteit.

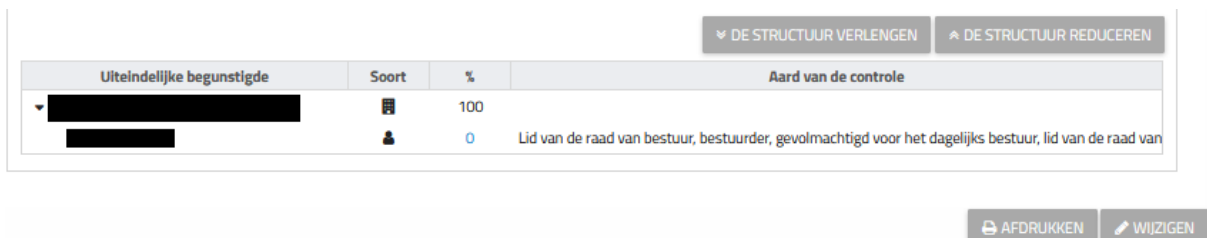

## <span id="page-10-0"></span>3.4 EEN RECHTSPERSOON TOEVOEGEN DIE ALS FUNCTIEHOUDER IN DE KBO IS OPGENOMEN

Klik op het **die** symbool en kies < natuurlijke personen toevoegen die in de KBO zijn opgenomen als titularis>.

Een lijst van natuurlijke personen opgenomen en gelinkt met uw entiteit in de KBO zal verschijnen op het scherm. Selecteer de persoon of personen – uiteindelijke begunstigden die u wilt toevoegen en klik op het

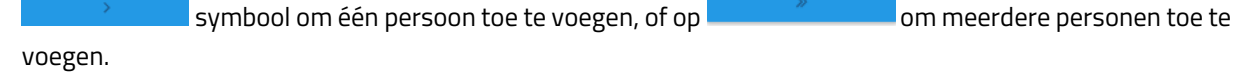

THESAURIE • FEDERALE OVERHEIDSDIENST FINANC

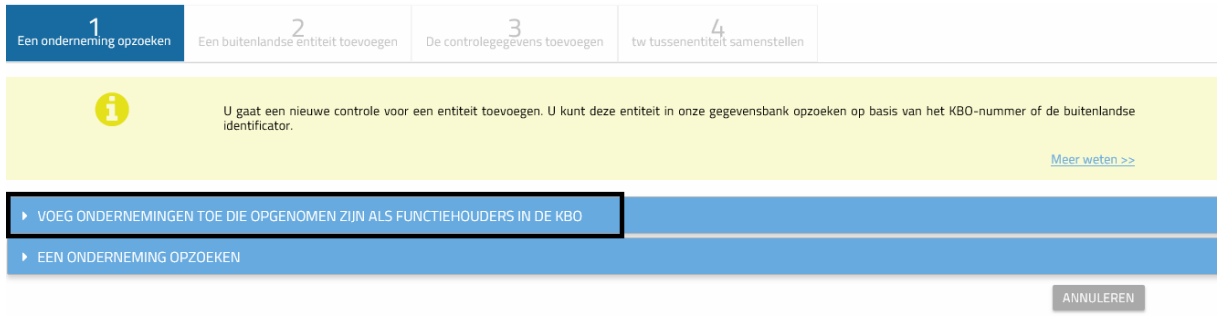

#### Bevestig door op de <toevoegen> knop te klikken.

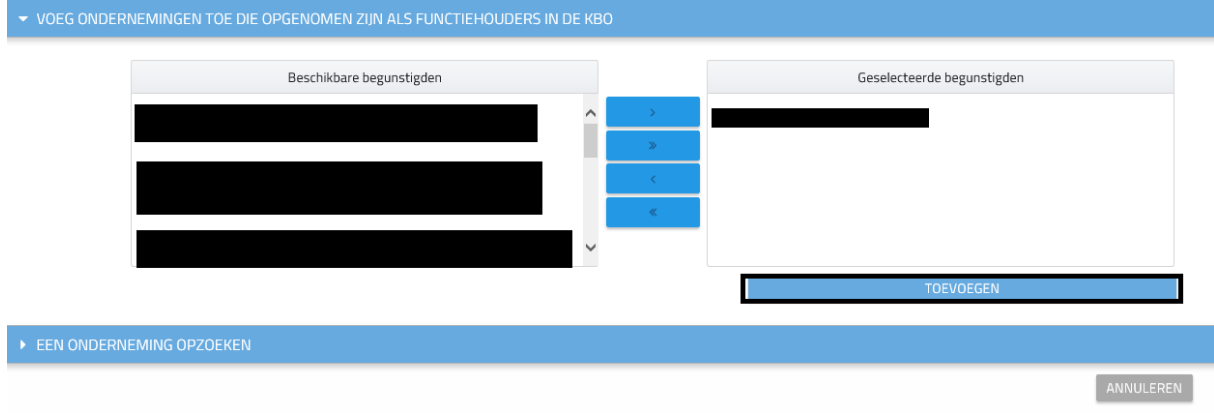

De natuurlijke personen die uiteindelijke begunstigden zijn van de organisatie verschijnen vervolgens in de structuur van uw juridische entiteit.

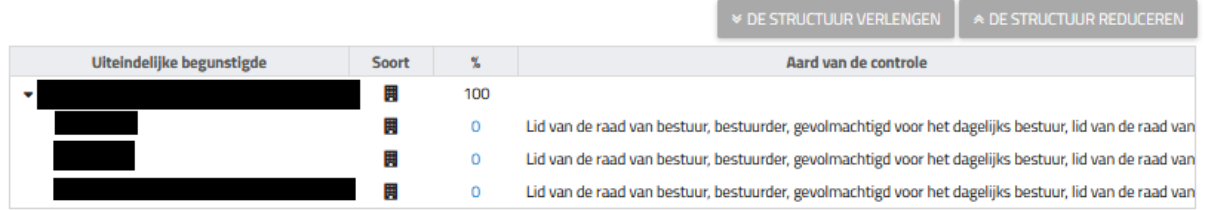

# <span id="page-11-0"></span>3.5 EEN RECHTSTREEKSE UITEINDELIJKE BEGUNSTIGDE **TOEVOEGEN**

#### EEN BEGUNSTIGDE TOEVOEGEN DAT OVER EEN NATIONAAL NUMMER OF EEN BIS-NUMMER BESCHIKT.

Door op het pictogram "Een controle door een uiteindelijke begunstigde toevoegen" te klikken, verschijnt een zoekscherm waarmee u kunt zoeken naar de natuurlijke persoon die u wilt toevoegen.

Als de persoon Belg is of een nationaal nummer of nationaal nummer bis heeft, kunt u de zoekopdracht uitvoeren door zijn voornaam, naam en geboortedatum in te voeren, of door zijn rijksregisternummer of BIS-nummer in te voeren.

THESAURIE . FEDERALE OVERHEIDSDIENST FINANCIEN

Klik vervolgens op Zoeken.

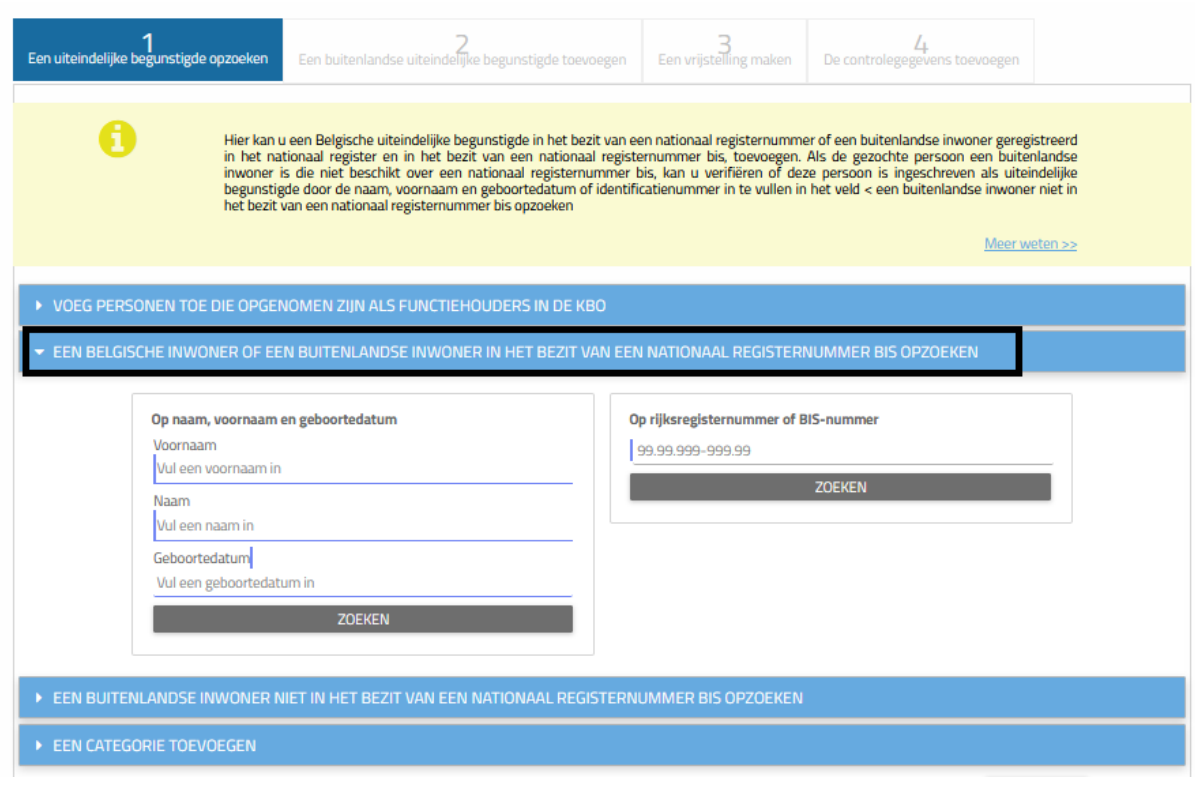

Als de verstrekte informatie onjuist is, verschijnt bovenaan de pagina een tabblad. Controleer de ingegeven gegevens en verbeter de fout.

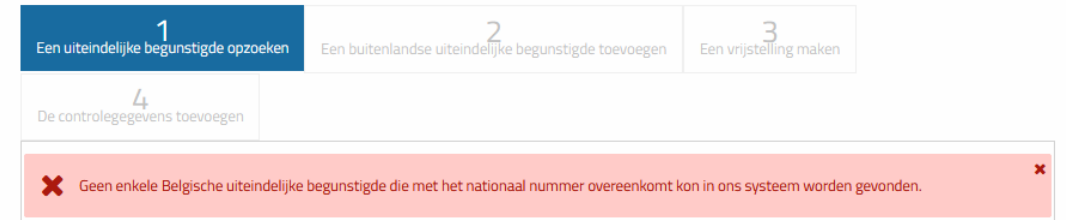

Als de gezochte begunstigde een minderjarige is, hebt u de mogelijkheid om een verklaring van afstand te vragen wanneer u zijn informatie registreert. Als de begunstigde meerderjarig is, wordt het volgende scherm niet weergegeven en kunt u geen verklaring van afstand als wettelijk vertegenwoordiger van een juridische entiteit aanvragen. Het is de uiteindelijke begunstigde zelf of zijn wettelijke vertegenwoordiger die een afwijking kan aanvragen (zie "Gebruikershandleiding voor burgers en uiteindelijke begunstigden").

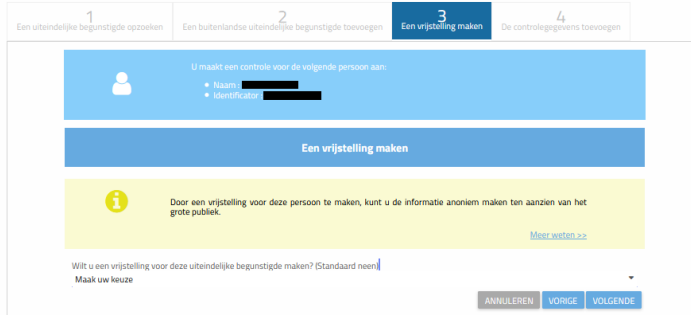

Voeg vervolgens alle informatie toe over de controle die door de uiteindelijke begunstigde wordt uitgeoefend.

U mag een pdf-document toe te voegen die de verschafte informatie rechtvaardigt. Het soort van

THESAURIE . FEDERALE OVERHEIDSDIENST FINANCIEN

document wordt aan het oordeel van de informatieplichtige overgelaten. Hierbij een (nietlimitatieve) lijst van mogelijkheden: statuut van het bedrijf, authentieke akte, uittreksel uit het Belgisch Staatsblad, Register van aandeelhouders, organogram van de entiteit, kopie van identiteitsbewijs, kopie van paspoort, …

Klik op Bewaren om de bewerking te bevestigen.

U kan de FAQ en diverse documenten raadplegen op onze website indien u meer informatie wenst op de opgevraagde informatie.

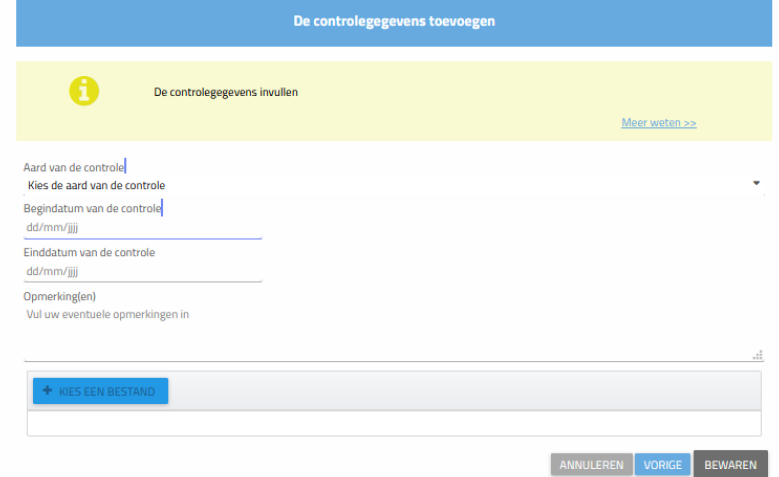

- ➢ **Aard van de controle:** Het soort van controle dat door de uiteindelijke begunstigde wordt uitgeoefend**.**
- ➢ **Begindatum van de controle:** Datum waarop de uiteindelijke begunstigde is begonnen met uitoefenen van deze controle.
- ➢ **Einddatum van de controle:** Datum waarop de uiteindelijke begunstigde deze controle zal beëindigen. Dit veld is optioneel. Dit veld dient niet te worden ingevuld, indien deze datum op voorhand nog niet bepaald/bekend is**.**
- ➢ **Opmerkingen:** dit veld moet enkel ingevuld worden indien u opmerkingen heeft betreffende de verschafte informatie.
- ➢ **Kies een bestand:** U mag een pdf-document toe te voegen die de verschafte informatie rechtvaardigt**.**

U wordt nu omgeleid naar de fiche van de entiteit. De toegevoegde begunstigde verschijnt nu in de structuur van de onderneming.

U moet deze handeling herhalen voor elke nieuwe toevoeging van een uiteindelijke begunstigde.

#### EEN BEGUNSTIGDE MET BUITENLANDSE NATIONALITEIT TOEVOEGEN

Door op de pictogram "Een controle door een uiteindelijke begunstigde toevoegen" te klikken, komt u in een zoekscherm waarmee u kunt zoeken naar de natuurlijke persoon die u wilt toevoegen.

THESAURIE . FEDERALE OVERHEIDSDIENST FINANCIEN

Als de gezochte persoon geen nationaal nummer of een nationaal nummer bis heeft, selecteer dan het tabblad "Een buitenlandse burger opzoeken" en voer zijn voornaam, naam en geboortedatum of zijn buitenlands identificatienummer in.

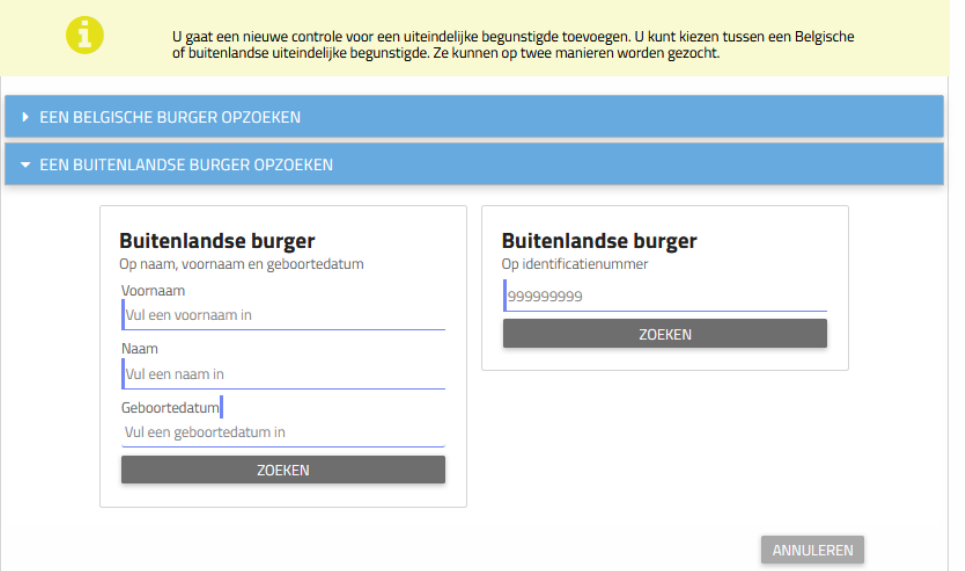

Zodra de informatie is ingegeven, zal de applicatie u aangeven of de buitenlandse begunstigde aanwezig is in het register of niet.

Als de buitenlandse begunstigde niet in het register is opgenomen, kunt u deze aan de databank toevoegen door te klikken op "Een buitenlandse uiteindelijke begunstigde toevoegen".

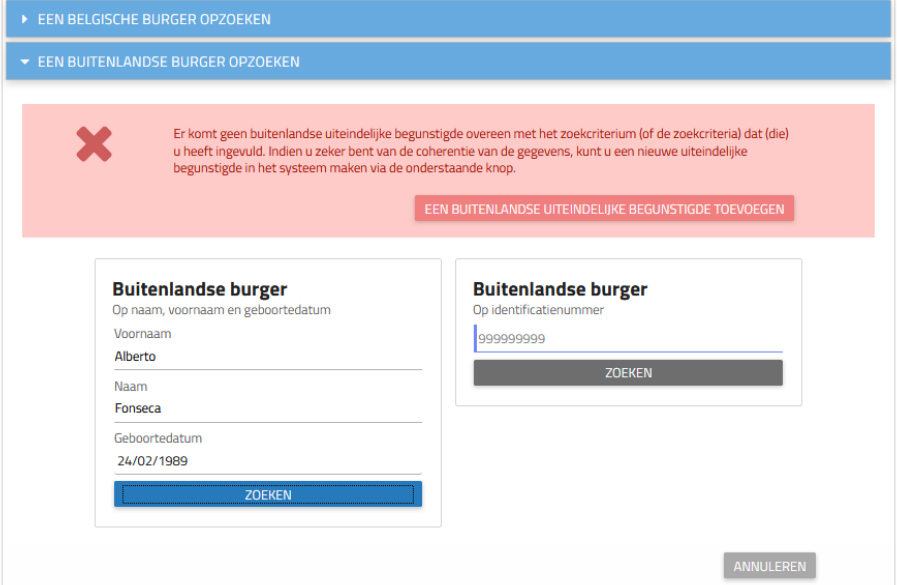

U moet nu alle informatie over deze nieuwe begunstigde verstrekken: buitenlands identificatienummer, naam en voornaam, geboortedatum, nationaliteit, adres.

WWW.FIN.BELGIL

THESAURIE . FEDERALE OVERHEIDSDIENST FINANCIEN

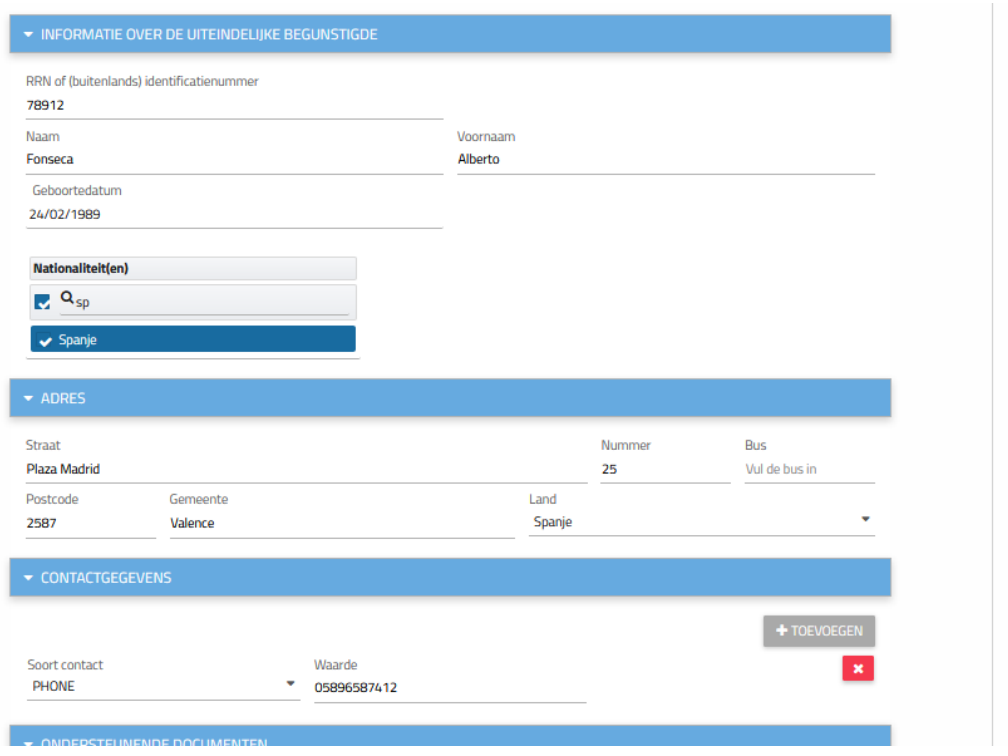

U moet ook contactgegevens invoeren door op de knop "Toevoegen" te klikken en een ondersteunend document bij te voegen dat de verstrekte informatie rechtvaardigt. Klik op "Volgende" om de bewerking te bevestigen.

Het vervolg van de procedure is vergelijkbaar met deze voor de registratie van een Belgische uiteindelijke begunstigde.

Wij nodigen u bijgevolg uit om eerdere pagina's te overlopen teneinde de procedure te voltooien. 2

#### TOEVOEGEN VAN EEN CATEGORIE

Door te klikken op het pictogram « Een controle door een uiteindelijke begunstigde toevoegen » komt u in een zoekscherm terecht, die u zal toelaten de fysieke persoon te zoeken en deze toe te voegen.

Klik op het derde tabblad "Een categorie toevoegen" en voer de beschrijving in.

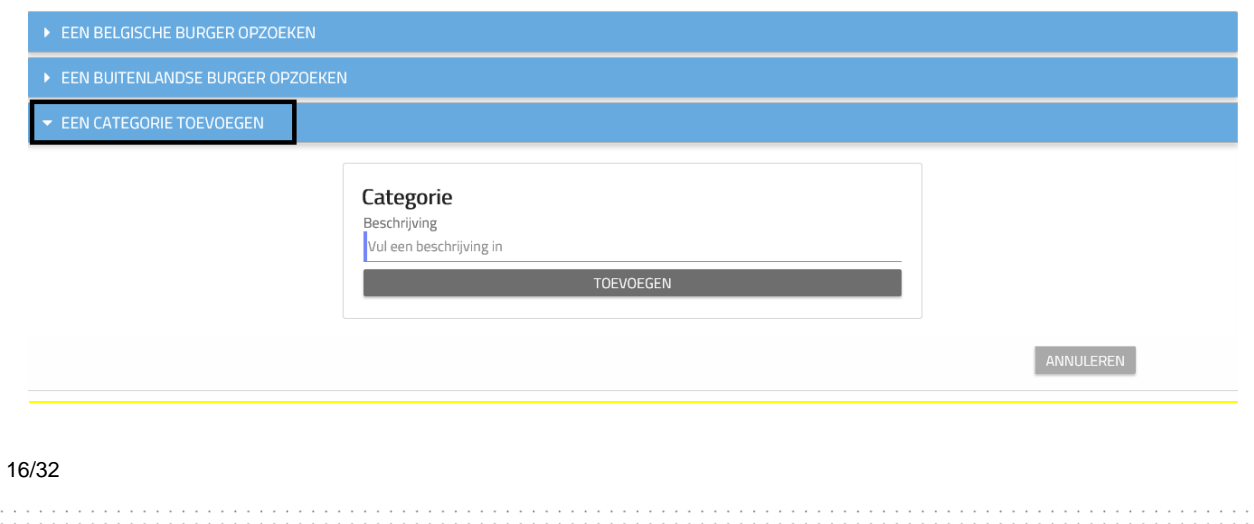

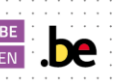

THESAURIE . FEDERALE OVERHEIDS

Vervolledig nadien de ontbrekende controlegegevens:

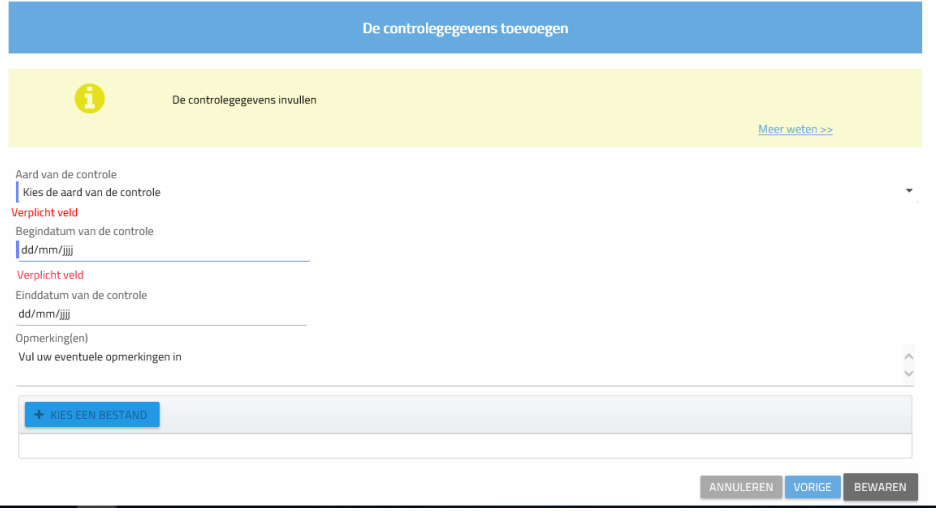

- ➢ **Aard van de controle:** U mag uitsluitend de aard van de controle gelinkt aan de categorie van de persoon.
- ➢ **Begindatum van de controle**: Datum waarop de categorie is begonnen met uitoefenen van deze controle. De datum van de oprichting van de (internationale) vzw of stichting kan daarin worden vermeld.
- ➢ **Einddatum van de controle:** Datum waarop de categorie deze controle zal beëindigen. Dit veld is optioneel en het is niet nodig om het in te vullen voor de categorieën.
- ➢ **Opmerkingen:** Dit veld moet enkel ingevuld worden indien u opmerkingen heeft betreffende de verschafte informatie. Dit optionele veld kan worden gebruikt om items in het register te verduidelijken.
- ➢ **Kies een bestand:** U mag een pdf-document toe te voegen die de verschafte informatie rechtvaardigt.

## <span id="page-16-0"></span>3.6 EEN CONTROLE BETREFFENDE EEN ENTITEIT TOEVOEGEN

Als u op de pictogram "Controle over een entiteit toevoegen" klikt, wordt u naar een zoekscherm geleid waarmee u naar de gewenste tussenliggende entiteit kunt zoeken. U kunt dan zoeken naar een Belgische entiteit of een buitenlandse entiteit.

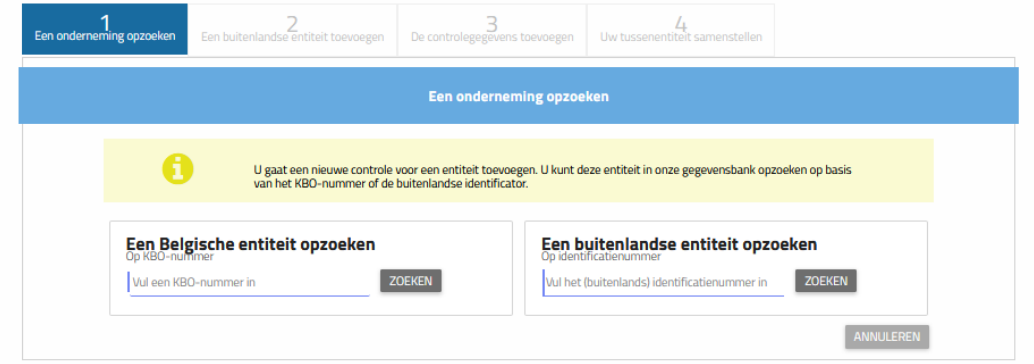

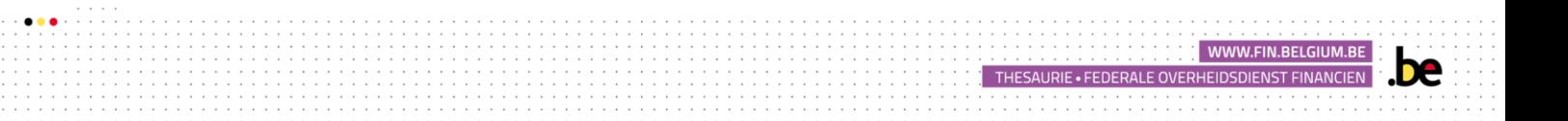

#### EEN BELGISCHE TUSSENLIGGENDE ENTITEIT TOEVOEGEN

Als de tussenliggende entiteit Belgisch is, voert u het KBO-nummer in het overeenkomstige vak in en klikt u op "Zoeken".

Voer vervolgens de informatie over de uitgeoefende controle in.

Klik op Volgende om de informatie te bevestigen.

Als de verstrekte informatie onjuist is, verschijnt bovenaan de pagina een melding.

Controleer de ingevoerde gegevens en corrigeer de fout.

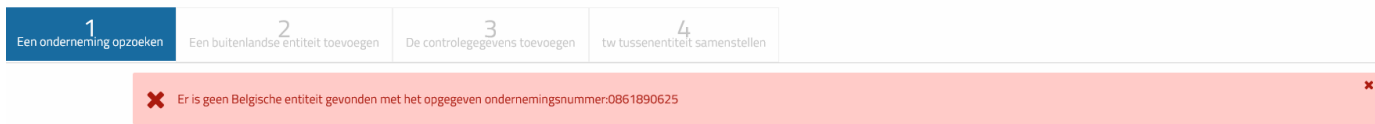

Voeg vervolgens de controlegegevens met betrekking tot de entiteit toe.

U mag een pdf-document toe te voegen die de verschafte informatie rechtvaardigt. Het soort van document wordt aan het oordeel van de informatieplichtige overgelaten. Hierbij een (nietlimitatieve) lijst van mogelijkheden: statuut van het bedrijf, authentieke akte, uittreksel uit het Belgisch Staatsblad, Register van aandeelhouders, organogram van de entiteit, … Bevestig door op "Volgende" te klikken.

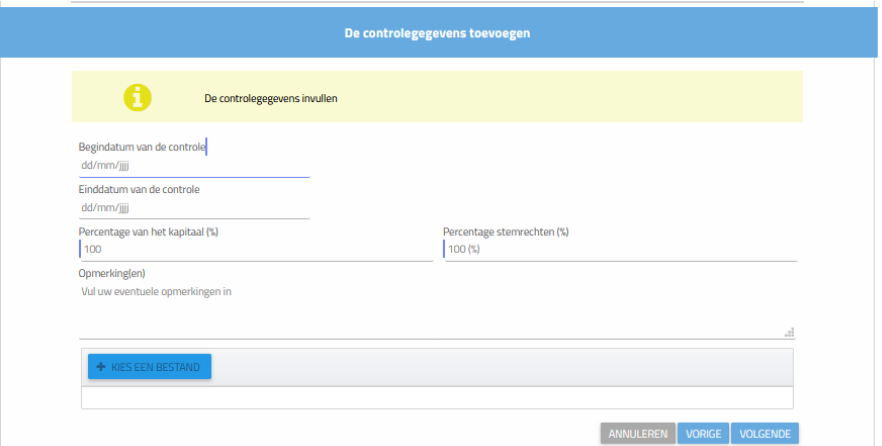

- ➢ **Begindatum van de controle:** Datum waarop de tussenliggende entiteit is begonnen met controle uitoefenen op de entiteit.
- ➢ **Einddatum van de controle:** Datum waarop de tussenliggende entiteit deze controle zal beëindigen. Dit veld is optioneel. Dit veld dient niet te worden ingevuld, indien deze datum op voorhand nog niet bepaald/bekend is.
- ➢ **Percentage van het kapitaal/ stemrechten**: voor en Vzw, moet u dit percentage beschouwen als het controle percentage van een Vzw op een ander.
- ➢ **Opmerkingen**: dit veld moet enkel ingevuld worden indien u opmerkingen heeft betreffende de verschafte informatie.
- ➢ **Kies een bestand:** U mag een pdf-document toe te voegen die de verschafte informatie rechtvaardigt**.**

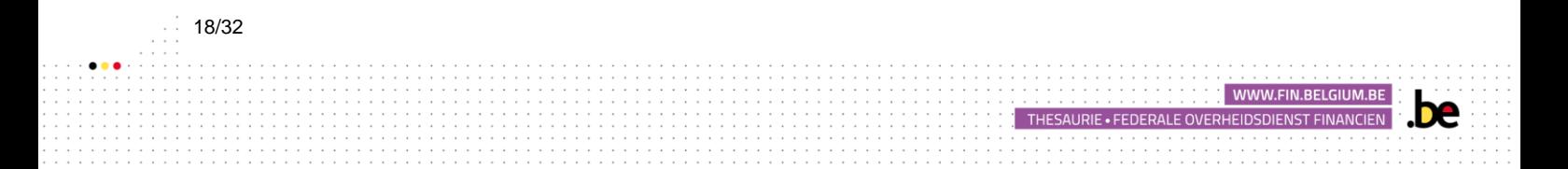

Als de onderneming/Vzw eigen tussenliggende entiteiten heeft **die al geregistreerd zijn in de applicatie en langs dewelke eveneens uiteindelijke begunstigde van uw juridische entiteit passeren**, dan zal u heel of een gedeelte van de structuur van deze onderneming/Vzw moeten valideren zodat zijn tussenliggende entiteiten verschijnen in de structuur van uw onderneming.

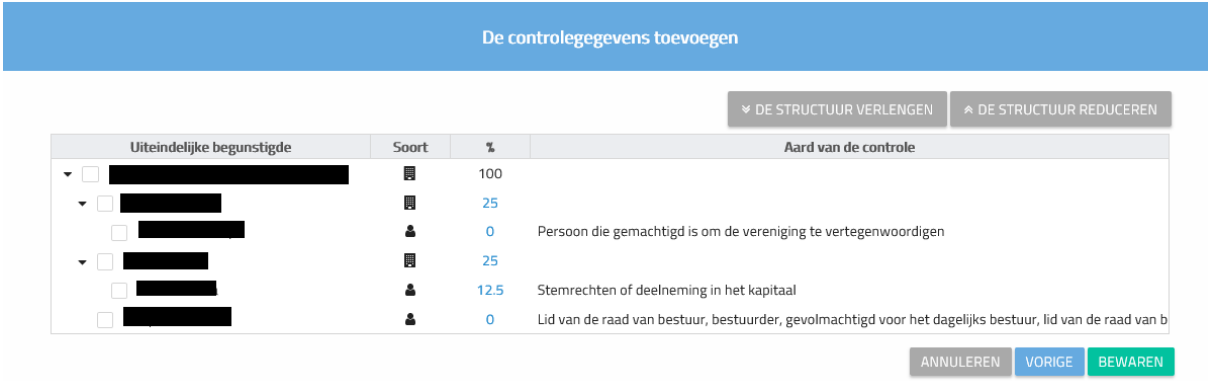

Vink de overeenkomstige vakjes aan en klik op "Bewaren" om de bewerking te valideren. U moet deze handeling herhalen voor alle tussenliggende entiteiten tussen uw juridische entiteit en de uiteindelijke begunstigde.

#### EEN BUITENLANDSE TUSSENLIGGENDE ENTITEIT TOEVOEGEN

Als de tussenliggende entiteit buitenlands is, voert u haar identificatienummer in het overeenkomstige vak in.

Als het nummer niet in de applicatie is geregistreerd, heeft u de mogelijkheid om er een aan te maken door op "Een buitenlandse entiteit toevoegen" te klikken.

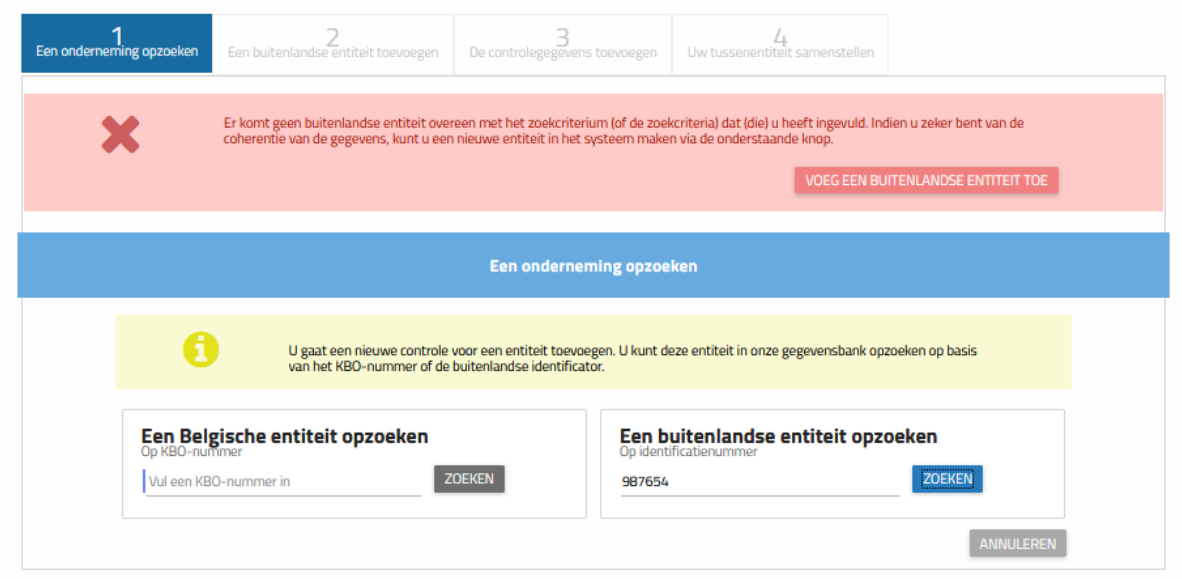

U moet vervolgens de specifieke informatie voor de tussenliggende entiteit invoeren (informatie over de entiteit, adres, contactgegevens en een ondersteunend document). Klik op "Volgende" om te valideren.

WWW.FIN.RFLGIUM.R

THESAURIE . FEDERALE OVERHEIDSDIENST FINANCIEN

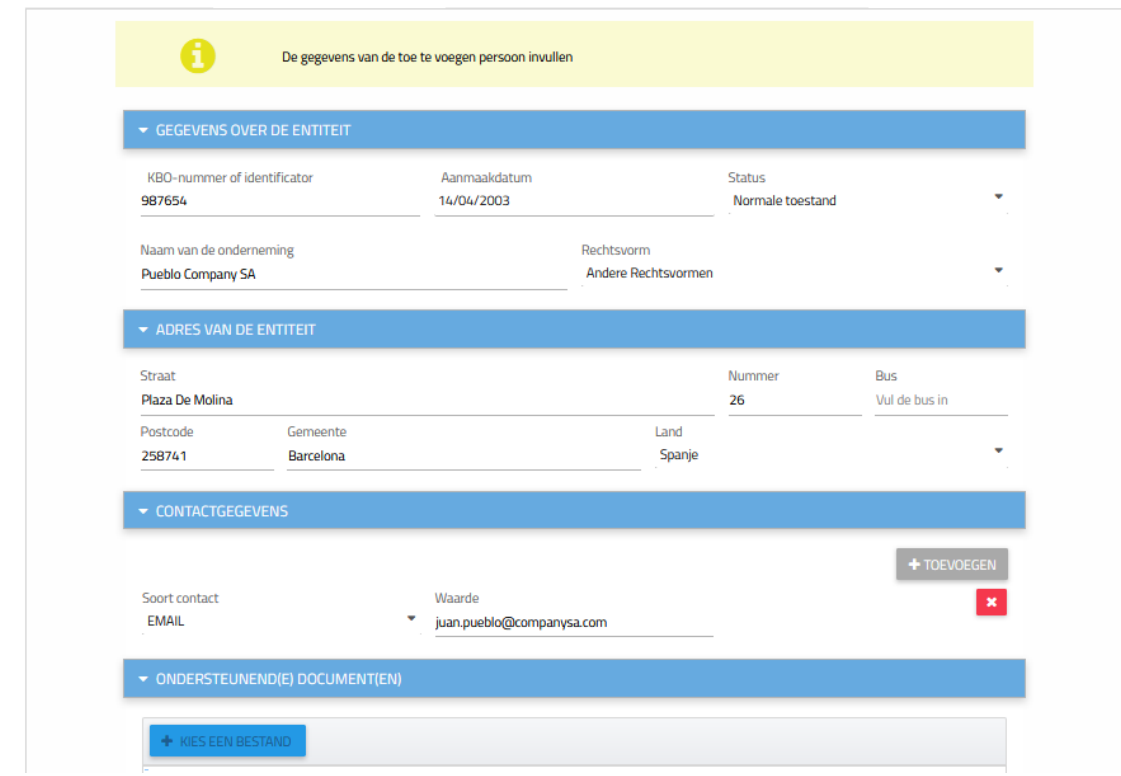

Het vervolg van de procedure is gelijkaardig met de procedure van de Belgische juridische entiteiten.

Wij nodigen u uit op de voorgaande pagina's te overlopen en de procedure te voltooien.

# <span id="page-19-0"></span>**3.7** EEN CONTROLE TOEVOEGEN AAN EEN TUSSENLIGGENDE ENTITEIT

Indien u een controle dient toe te voegen betreffende een uiteindelijke begunstigde of een entiteit aan een intermediaire entiteit die zich in de controle structuur van uw juridische entiteit bevindt, dan volgt u de procedure zoals hierboven beschreven onder de punten 3.2-3.4 van voorliggende handleiding

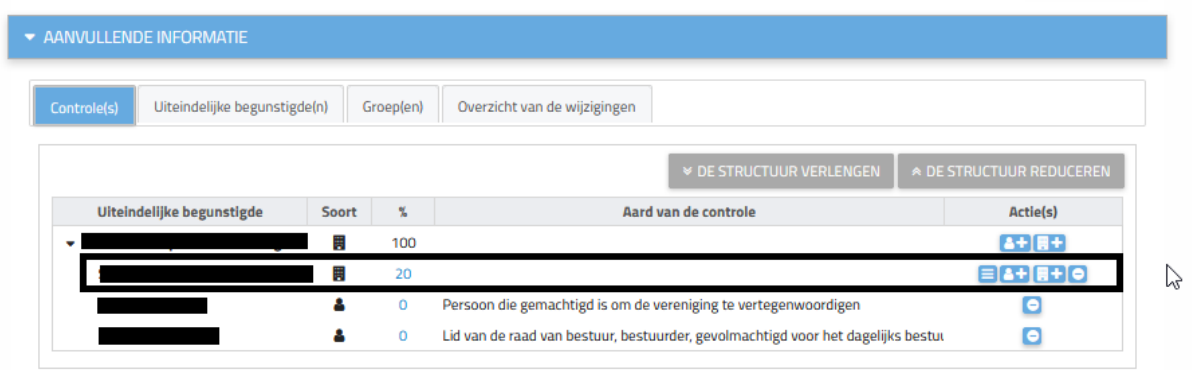

Eens de toevoeging is uitgevoerd, zal de toegevoegde uiteindelijke begunstigde verschijnen in de controle structuur van de tussenliggende entiteit, voorafgegaan door een symbool /!\ . U kan hier de betekenis van terugvinden door er met uw cursor op te gaan staan.

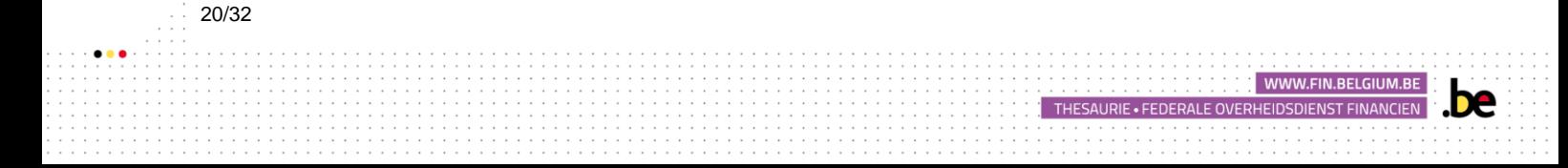

Deze controle werd nog niet gevalideerd door de administrator. De informatie kan dus fouten bevatten of onvolledig zijn.

Dit scherm verdwijnt vanaf het ogenblik dat de tussenliggende entiteit de door u geregistreerd informatie heeft gevalideerd.

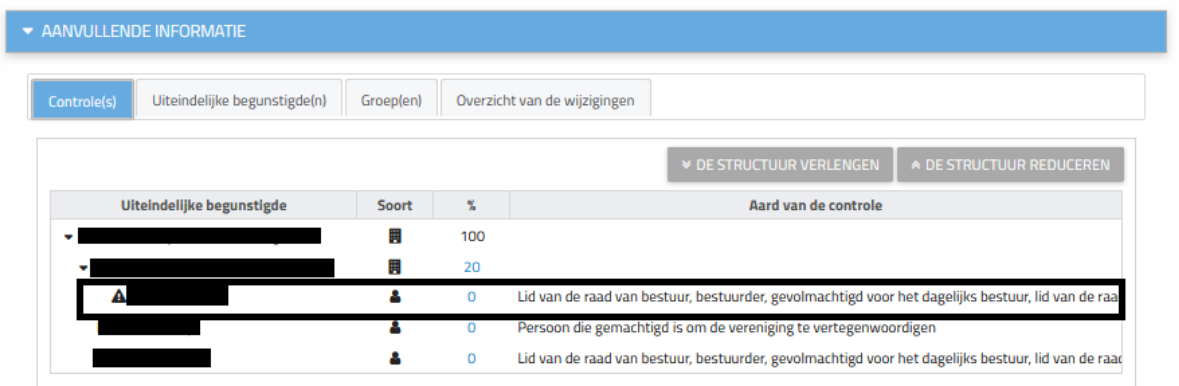

# <span id="page-20-0"></span>4. WIJZIGING VAN DE FICHE VAN DE ENTITEIT

## <span id="page-20-1"></span>4.1 DE CONTROLE WIJZIGEN

21/32

Om de informatie betreffende de controle door een uiteindelijke begunstigde of een tussenliggende entiteit te wijzigen, dient u de fiche van de entiteit te selecteren en op de knop "wijzigen" te klikken. Dit op dezelfde wijze als om een uiteindelijke begunstigde toe te voegen.

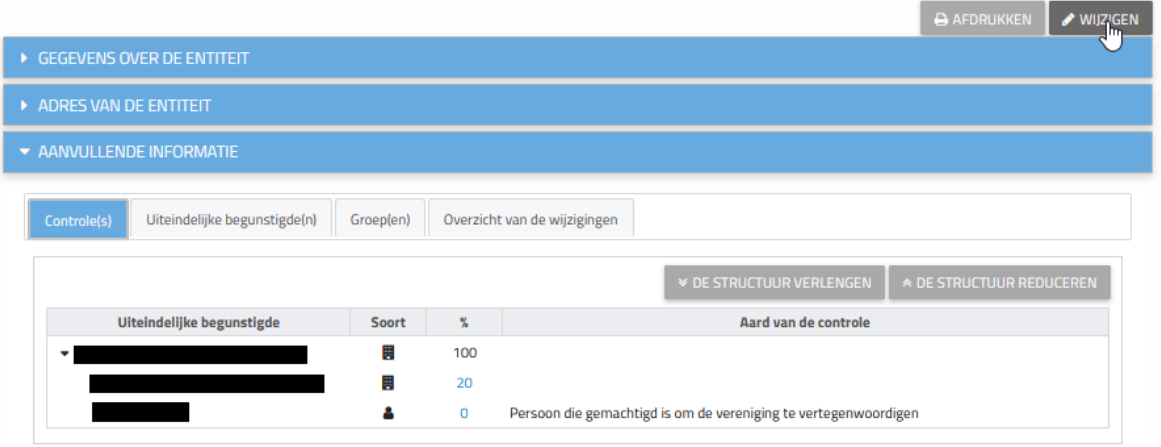

WWW.FIN.BELGIUM.BE

Klik Vervolgens op het nummer in de kolom "%"

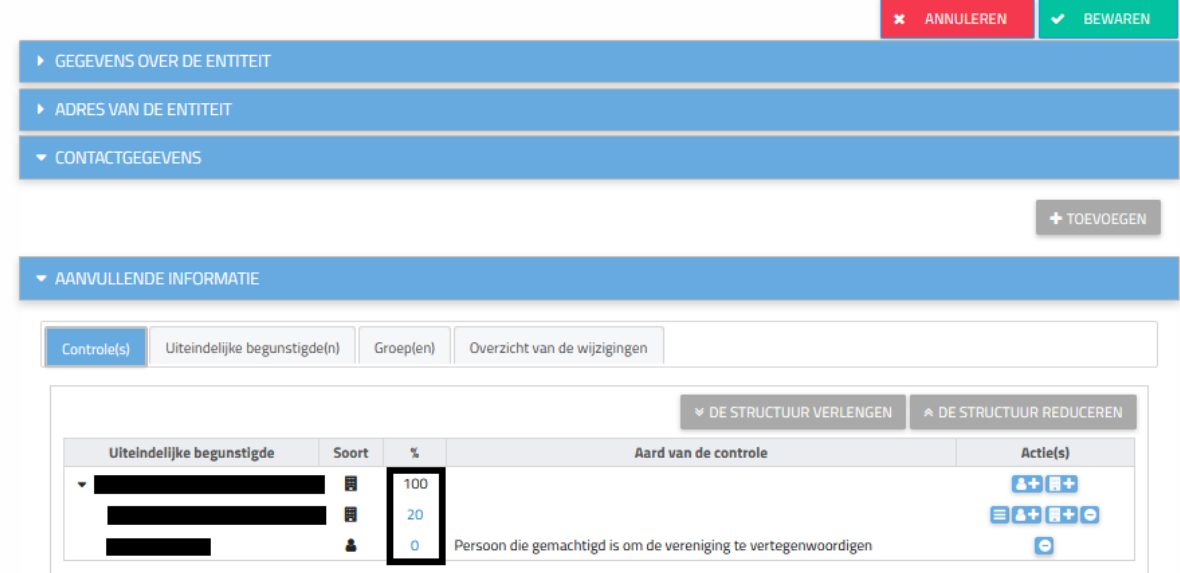

U kan de vereiste wijzigingen aanbrengen door de reeds ingevoerde informatie te vervangen of door de juiste optie aan te duiden in het menu.

Klik op de knop "bewaren" om de doorgevoerde wijzigingen te bewaren.

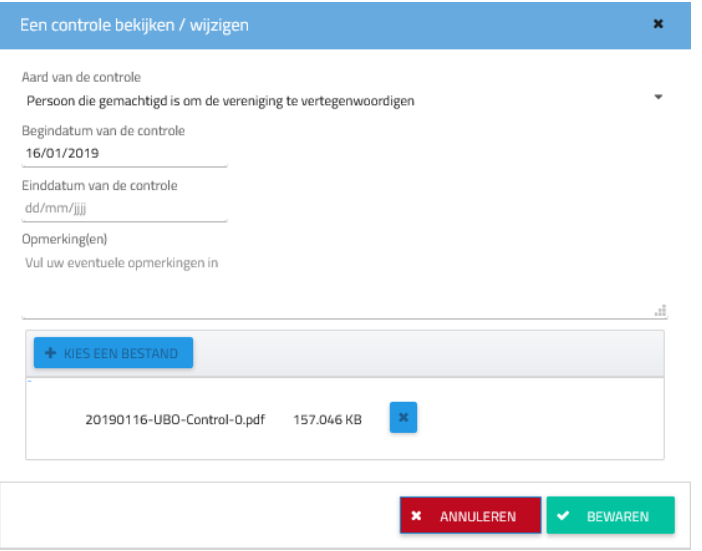

## <span id="page-21-0"></span>4.2 EEN CONTROLE AFSLUITEN

22/32

Door op het pictogram <sup>o</sup> "een controle afsluiten" te klikken, kunt u de controle verwijderen die door een entiteit of uiteindelijk begunstigde in het verleden werd uitgeoefend. Dit zal ertoe leiden dat de geselecteerde entiteit/begunstigde niet langer controle uitoefent over de vertrekkende rechtspersoon en verdwijnt uit de structuur van de juridische entiteit

Nadat u de begunstigde / entiteit hebt geselecteerd, moet u de einddatum van de controle invoeren en de reden voor het verwijderen ervan. Klik vervolgens op "Bewaren".

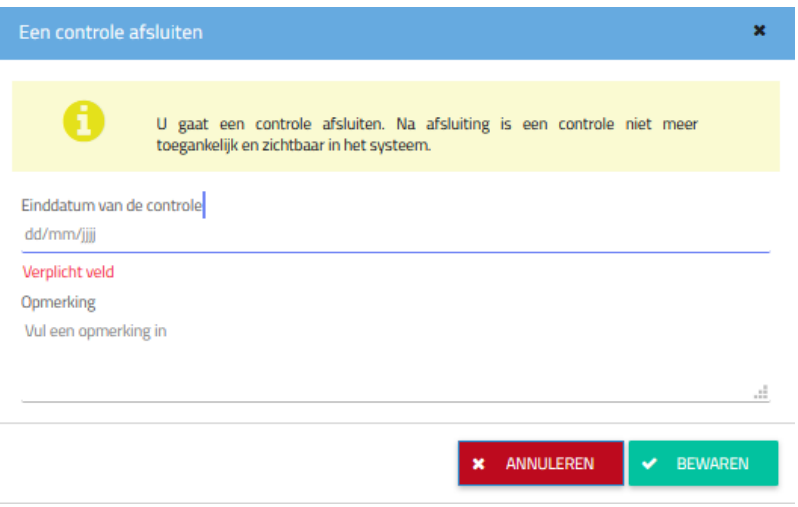

## <span id="page-22-0"></span>**4.3** WIJZIG DE SAMENSTELLING VAN DE CONTROLE

Door op het symbool  $\blacksquare$  "wijzig de samenstelling van de controle" te klikken, kan u de samenstelling van de structuur van uw tussenliggende entiteit wijzigen.

Bijvoorbeeld, wanneer een uiteindelijke begunstigde van uw tussenliggende entiteit geen uiteindelijke begunstigde is van uw entiteit, mag u deze losmaken van de structuur zodat deze niet meer verschijnt in de controle structuur van uw entiteit. Klik op "bewaren" na de wijzigingen te hebben gedaan.

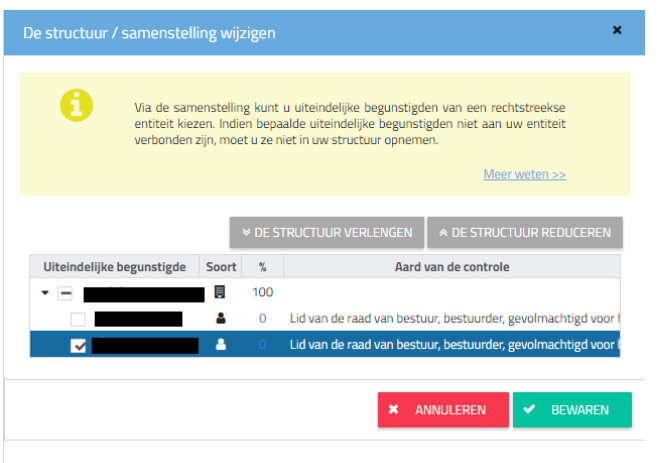

23/32

## <span id="page-22-1"></span>**4.4** DE FICHE VAN DE ENTITEIT WIJZIGEN

Ingeval van een fout in de gegevens die zijn opgenomen in de tabbladen "Entiteitsinformatie" en "Entiteitsadres", meldt u zich direct aan bij uw My Enterprise-account van de FOD Economie door [hier](http://www.myenterprise.be/my_enterprise/) te klikken teneinde er de wijzigingen uit te voeren. Deze wijzigingen zullen doorgevoerd worden in het UBO-register binnen de 4 eerstvolgende dagen na de wijzigingen.

Om een contactpersoon toe te voegen en de uitwisselingen met de administratie te vergemakkelijken, klikt u op de knop "Wijzigen", die zich naast de knop "Afdrukken" bevindt.

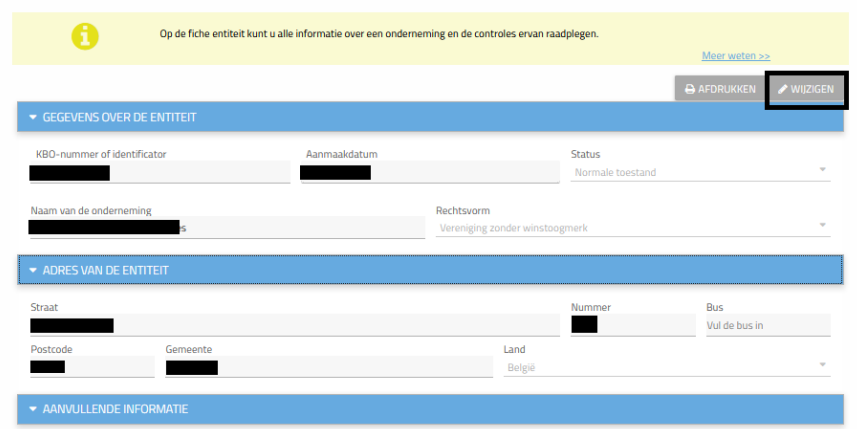

#### CONTACTINFORMATIE

U kunt contactgegevens voor uw entiteit toevoegen of wijzigen.

De meest voorkomende soorten contactmiddelen, zoals e-mailadressen of telefoonnummers, kunnen aan de administratie worden verstrekt.

U kunt ook een faxnummer, een URL-link of een ander contactmiddel invoeren.

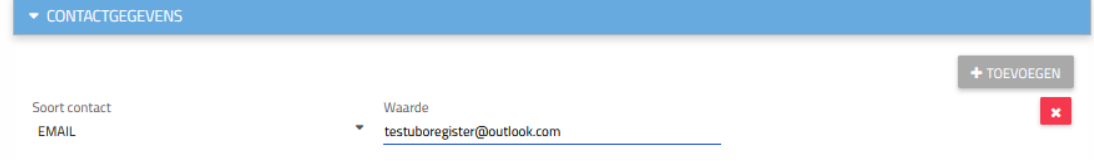

Zodra de informatie is ingevoerd, klikt u:

- ➢ Op Toevoegen om een tweede contacttype op te slaan;
- $\triangleright$  Op  $\overline{\phantom{a}}$  om informatie te verwijderen;
- ➢ Op Bewaren om de bewerking(en) te bevestigen.

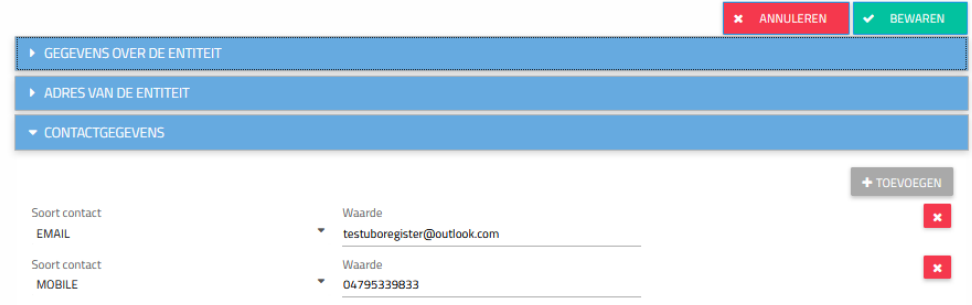

#### GROEP(EN) WIJZIGEN

24/32

Het tabblad "uiteindelijke begunstigden" kan niet worden gewijzigd.

De tabblad **"Groep(en)"** kunt worden gewijzigd via de knop **"Wijzigen**" in de rechterbovenhoek van het scherm.

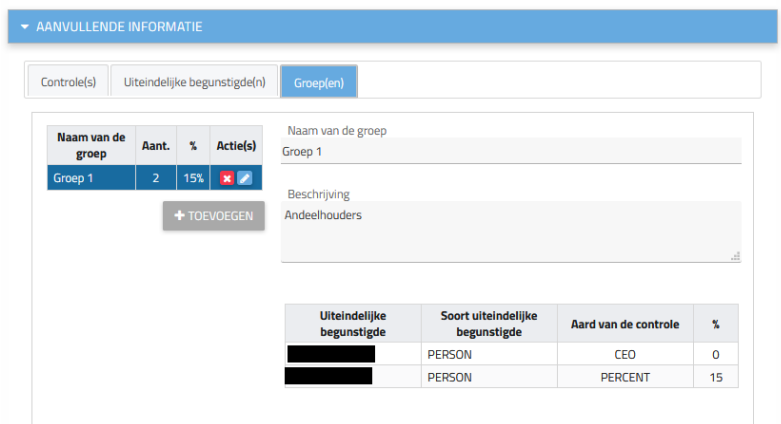

Er verschijnen verschillende knoppen waarmee u de wijzigingen kunt aanbrengen:

+ TOEVOEGEN

➢ met dit pictogram kunt u een groep toevoegen.

U kunt dan de naam van de nieuwe groep invoeren, de beschrijving ervan en de mensen kiezen

die deel uitmaken van deze groep. Klik op **de**n a het selecteren van elke persoon. Vergeet niet op "Bewaren" te klikken om te voltooien.

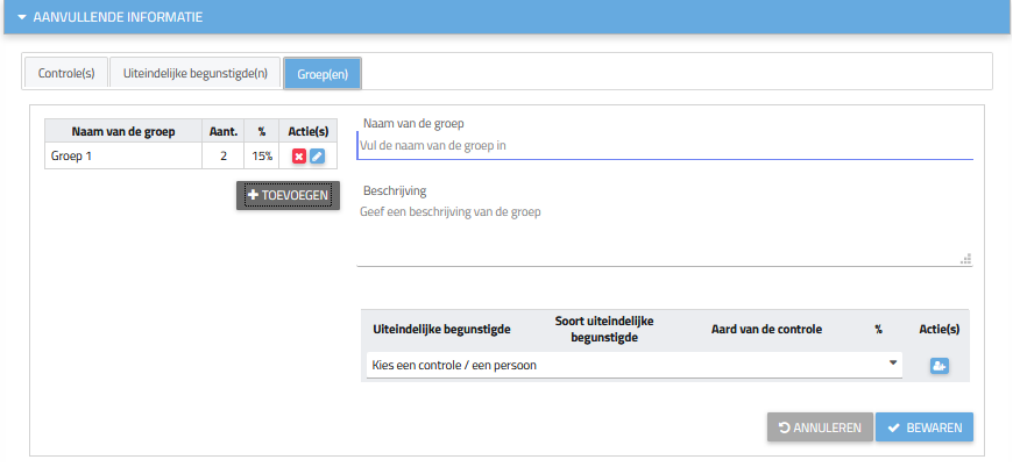

> Met de knop **kunt** u de groep verwijderen;

 $\triangleright$  Met de knop **kunt** u de groep wijzigen.

Door op het pictogram **te klikken, kunt u de naam van de groep, de** beschrijving ervan en de leden ervan wijzigen.

Om een begunstigde aan de groep toe te voegen, selecteert u de naam van de uiteindelijk

begunstigde en klikt u op de knop "Toevoegen" . Als u een begunstigde uit de groep wilt verwijderen, klikt u op **8**.

HESAURIE • FEDERALE OVERHEIDSDIENST FINA

Druk vervolgens op de knop "Bewaren".

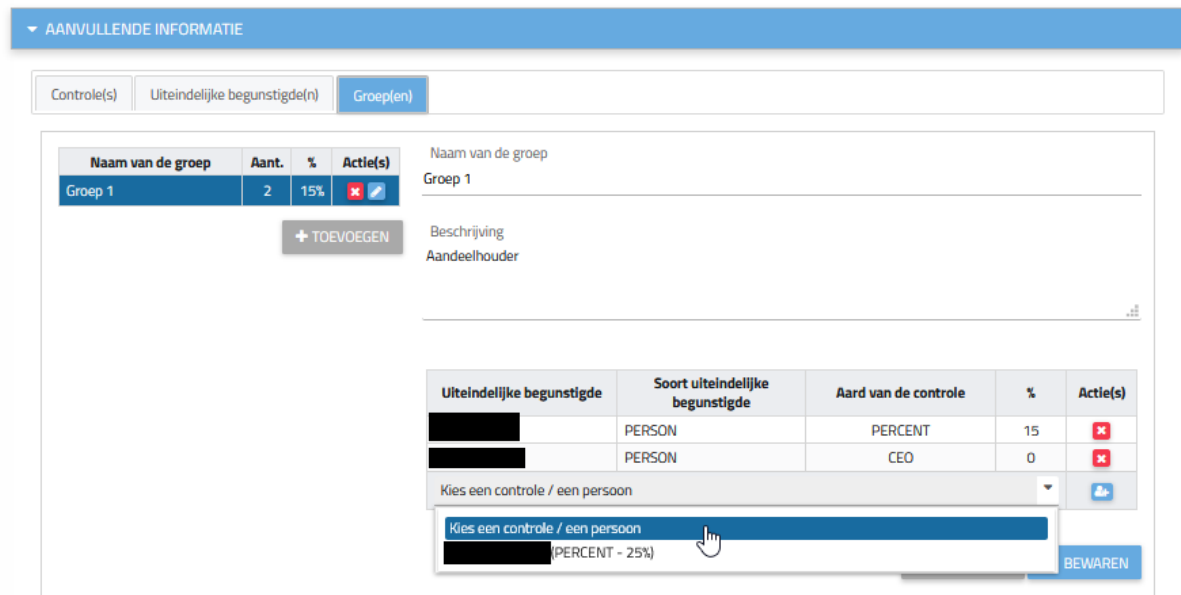

# <span id="page-25-0"></span>5. VISUALISATIE VAN DE FICHE VAN DE ENTITEIT

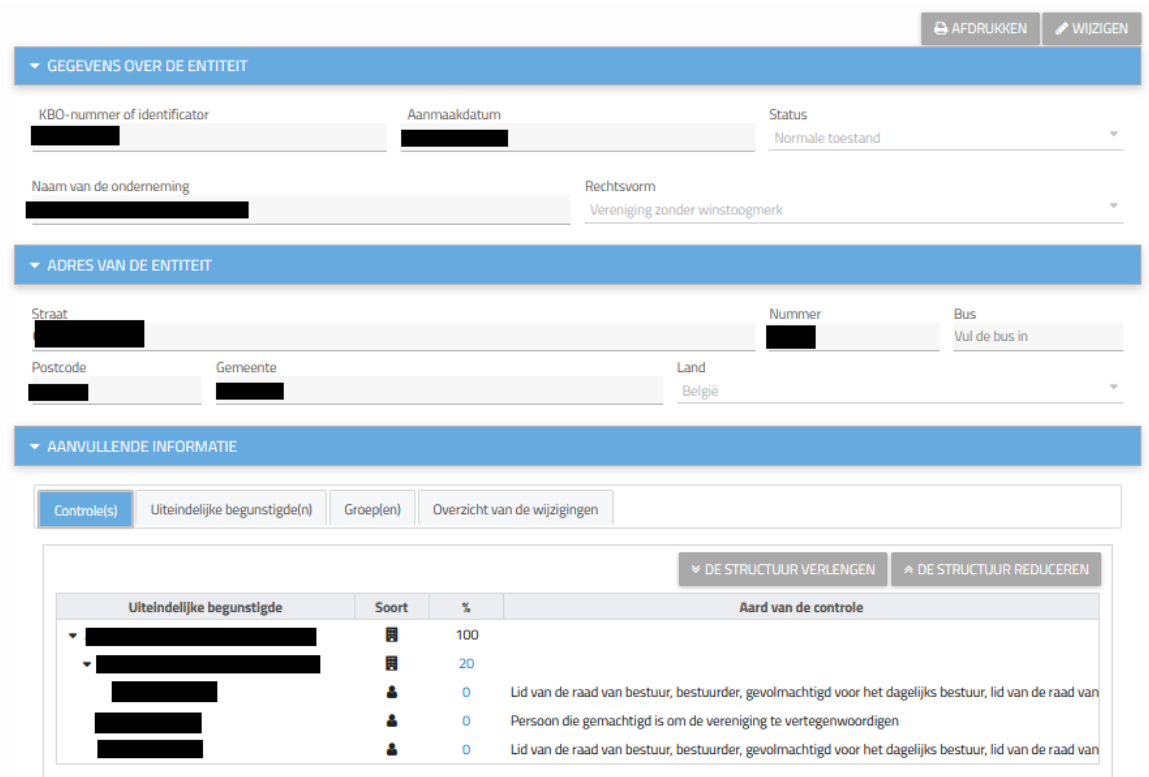

De tabbladen "gegevens over de entiteit" en "adres van de entiteit" behelzen de persoonlijke informatie van de juridische entiteit zoals opgenomen in het KBO-register.

Het tabblad "aanvullende informatie" bevat al de informatie betreffende uw uiteindelijke begunstigde.

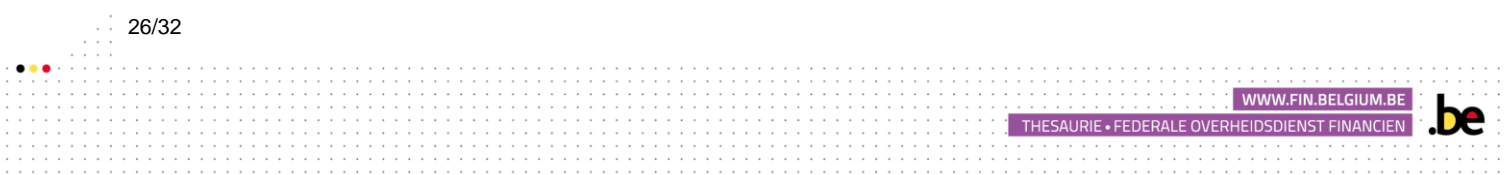

#### 1. Controle

In dit tabblad kunt u de controle over de juridische entiteit visualiseren (zie voorbeeld hieronder).

U kunt meer informatie over de entiteiten of de personen bekijken door met de cursor over een van de pictogrammen in de kolom 'Type' te gaan.

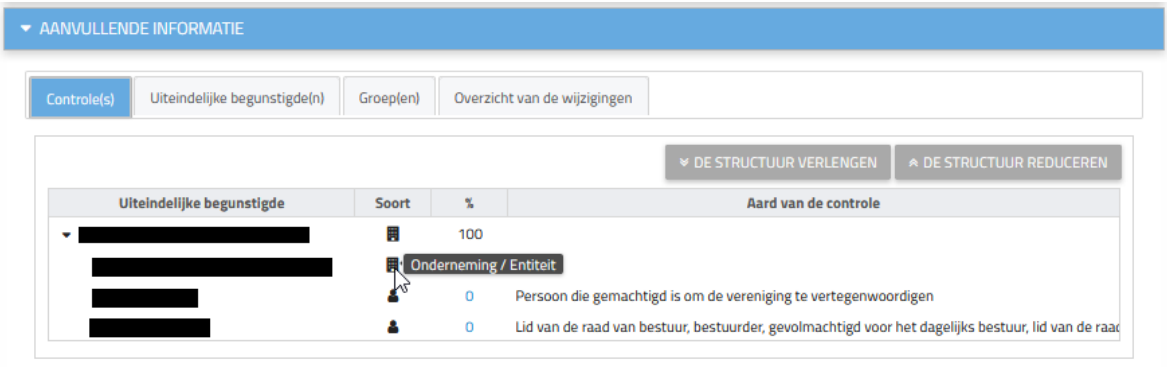

Omwille van redenen van gegevensbescherming wordt de toegang tot de formulieren van de verschillende uiteindelijke begunstigden u ontzegd.

U kunt de details van de zeggenschap bekijken door op het overeenkomstige percentage in de kolom "%" te klikken.

Vervolgens wordt een pop-upvenster geopend met de details van de zeggenschap zoals hieronder weergegeven.

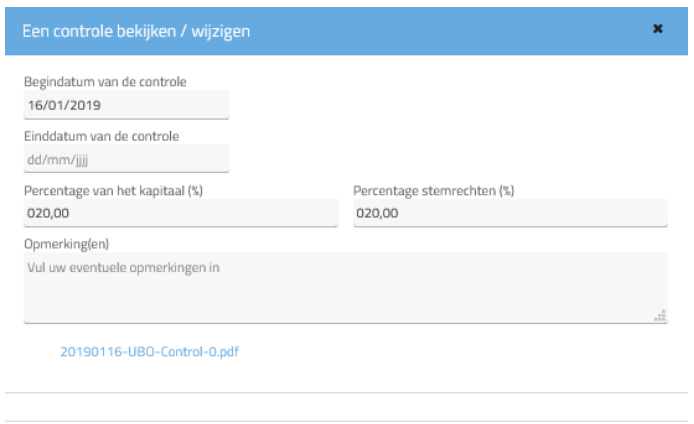

#### 2. Uiteindelijke begunstigde(n)

U kunt op dit tabblad de lijst bekijken met alle uiteindelijk begunstigden van de juridische entiteiten van wie u de wettelijke vertegenwoordiger bent alsook de aard van hun zeggenschap, de naam van de mogelijke entiteit die dienstdoet als tussenpersoon en het begin van de zeggenschap. Om gemakkelijker een specifieke begunstigde te vinden kunt u ook een opzoeking doen door de zoekvelden boven de lijst in te vullen.

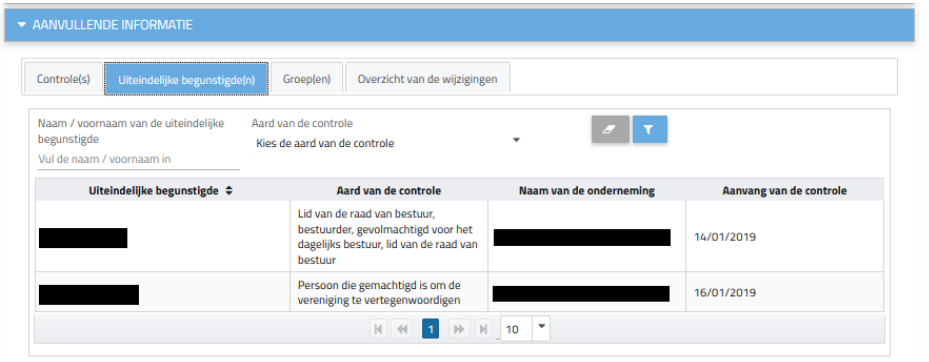

Als wettelijke vertegenwoordiger van een rechtspersoon heeft u geen toegang tot het formulier van en de informatie over de uiteindelijk begunstigde. Als u op de naam klikt, geeft de toepassing aan dat u geen toegang hebt tot de gevraagde informatie.

#### 3. Groep(en)

Onder het tabblad "Groepen" kunt u informatie over de verschillende geregistreerde groepen van uiteindelijke begunstigden bekijken. Klik op de naam van de groep om de details van de samenstelling van deze groep te bekijken.

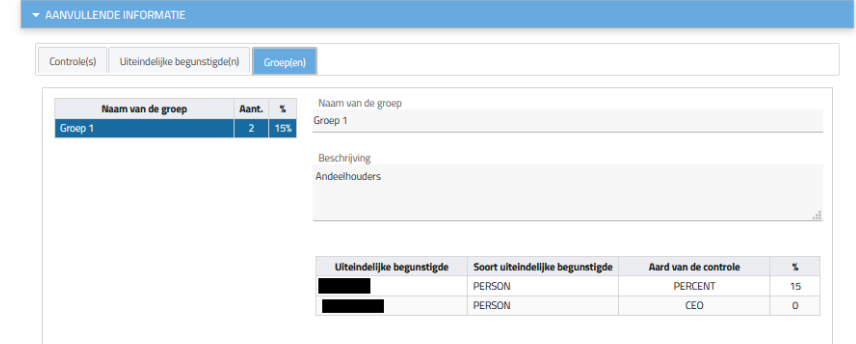

#### 4. Overzicht van de wijzigingen

U heeft toegang tot al de uitgevoerde wijzigingen in het UBO-register voor uw rechtspersoon via het tabblad "overzicht van de wijzigingen".

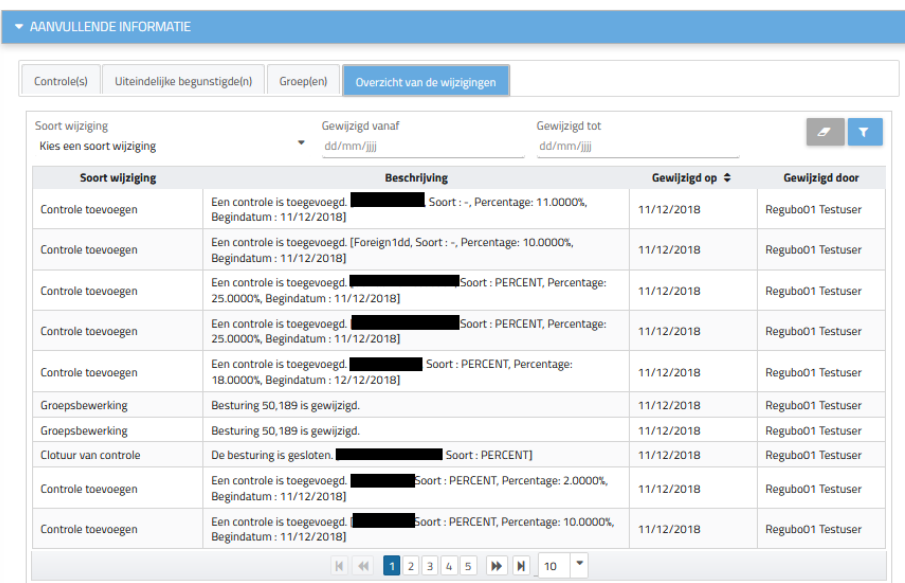

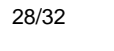

## <span id="page-28-0"></span>6. HET FORMULIER VAN DE ENTITEIT AFDRUKKEN

U kunt op elk ogenblik het formulier van een juridische entiteit afdrukken door op de knop "Afdrukken" rechtsboven in het formulier van de entiteit te klikken, zoals hieronder aangegeven.

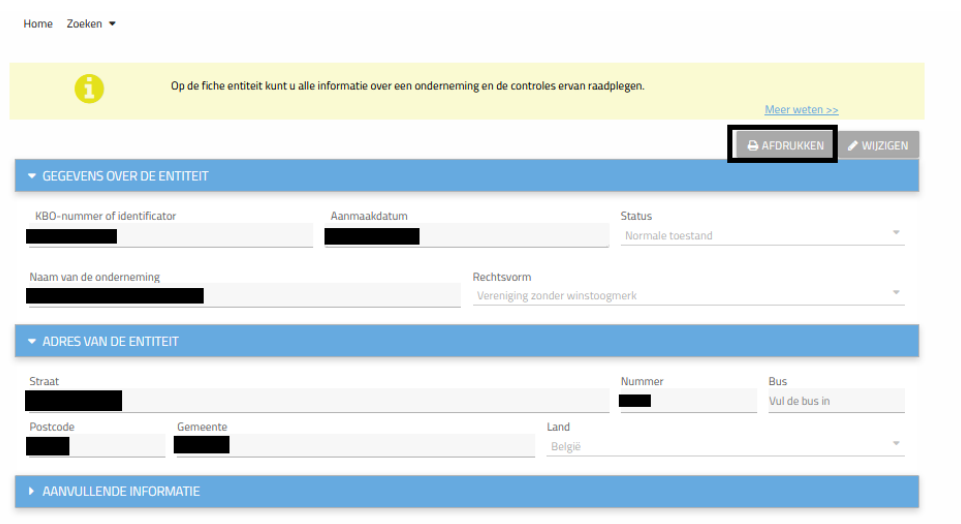

# <span id="page-28-1"></span>7. UITEINDELIJKE BEGUNSTIGDEN TOEVOEGEN

## <span id="page-28-2"></span>7.1 EEN OPZOEKING UITVOEREN

Om toegang te krijgen tot informatie over de uiteindelijke begunstigden van de juridische entiteit(en) voor wie u de wettelijke vertegenwoordiger bent, volgt u deze instructies:

Klik ofwel:

 $\frac{29}{32}$ 

• Hetzij de pictogram "Een uiteindelijke begunstigde opzoeken" op het startscherm:

Home Zoeken <del>v</del>

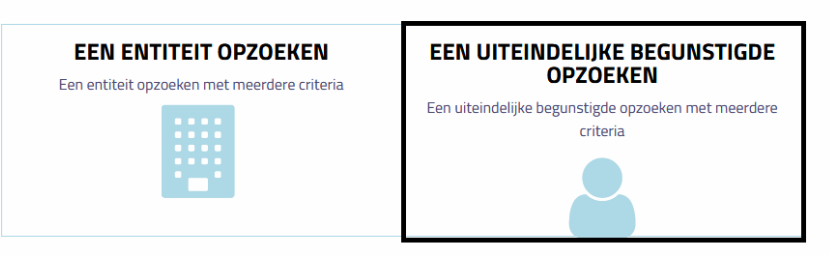

• Hetzij het tabblad "Zoeken" en vervolgens op "Een uiteindelijke begunstigde"

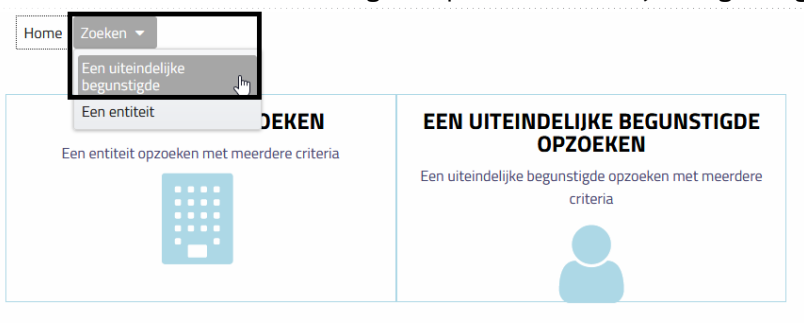

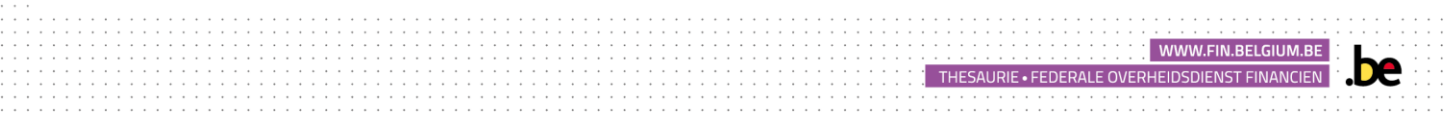

De lijst met begunstigden wordt weergegeven in de vorm van een lijst onderaan de pagina. U kunt ook zoeken door de tabel in te vullen om de gewenste begunstigde gemakkelijker te vinden.

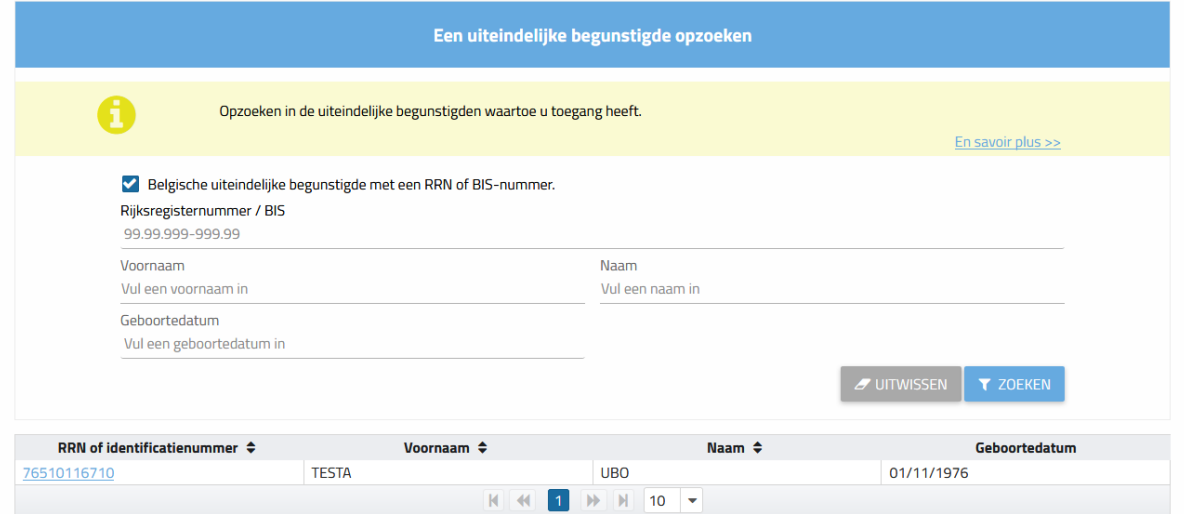

Klik op de Rijksregisternummer of het identificatienummer van een begunstigde in de lijst om de informatie te bekijken. U kunt dan informatie over de gewenste begunstigde bekijken.

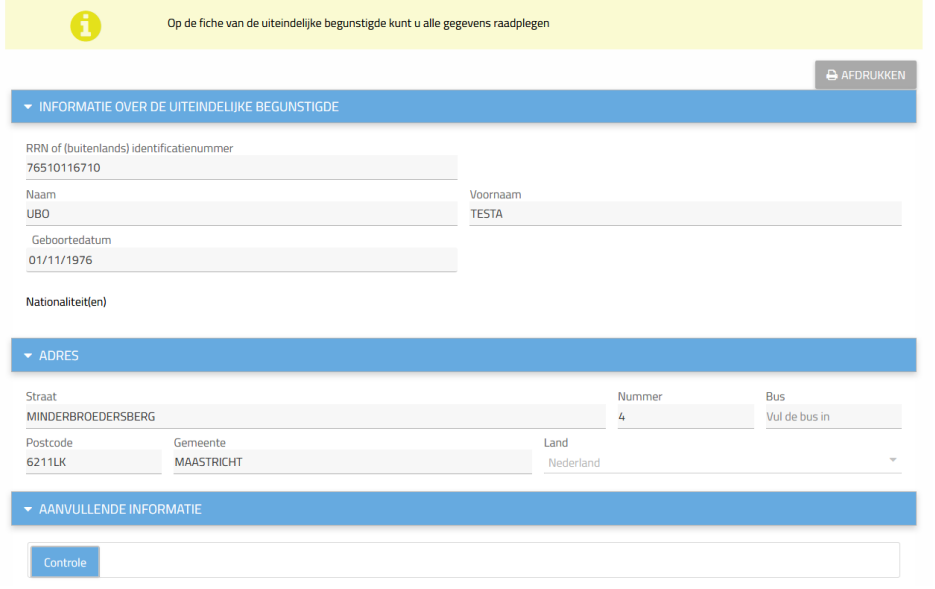

## <span id="page-29-0"></span>7.2 WEERGAVE VAN DE GEGEVENS

U kunt de drie rubrieken van het formulier van de begunstigde vergroten/verkleinen door op de witte pijl te klikken.

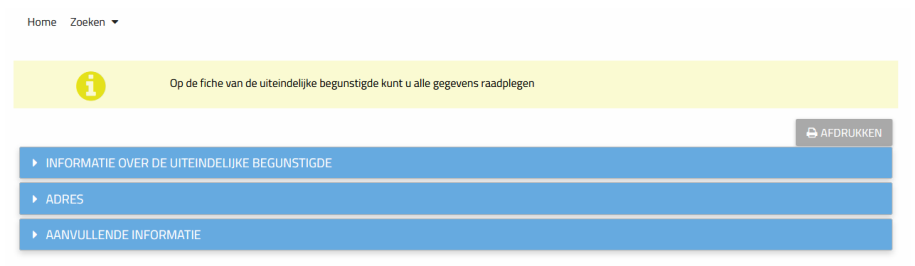

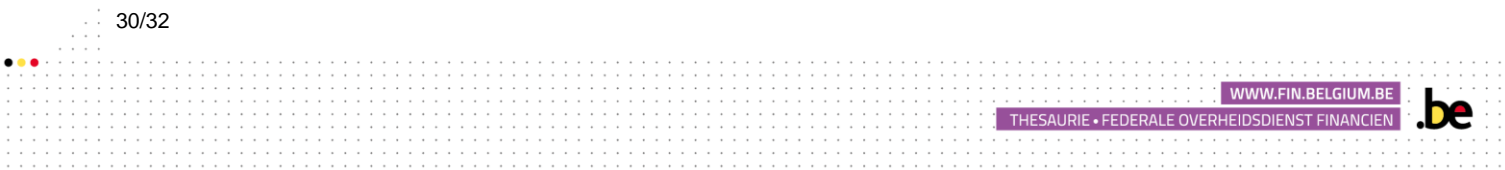

#### BASISGEGEVENS VAN DE UITEINDELIJKE BEGUNSTIGDE

U kunt hier alle informatie bekijken die betrekking heeft op de uiteindelijke begunstigde, namelijk het nationale nummer, het nationale nummer bis of het identificatienummer indien hij buitenlands is, de naam, achternaam, geboortedatum en nationaliteit. U kunt ook op het tweede tabblad informatie over zijn adres bekijken.

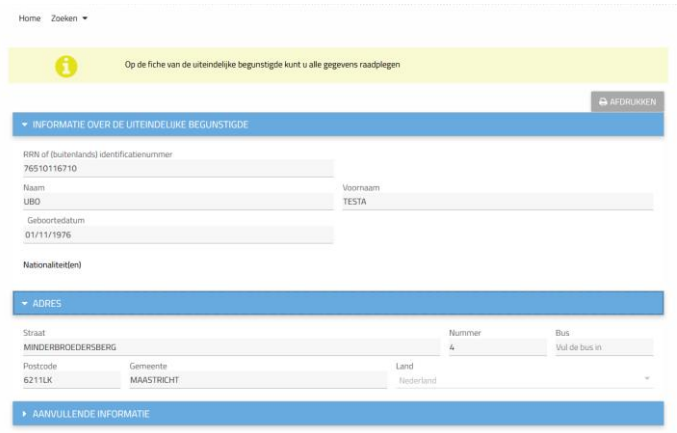

#### **CONTACTGEGEVENS**

Het gedeelte "contactgegevens" laat u toe de informatie te zien van de uiteindelijke begunstigde.

#### AANVULLENDE INFORMATIE

Het gedeelte "Aanvullende informatie" bevat informatie over de controle die door de uiteindelijk begunstigde wordt uitgeoefend.

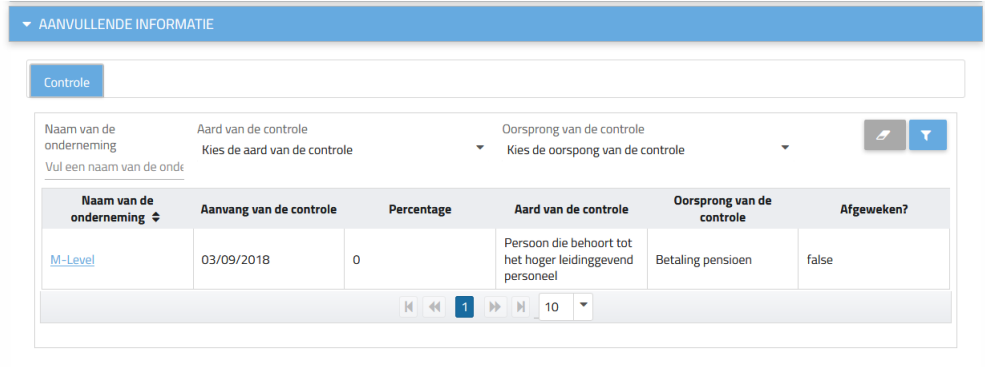

Hier kunt u de verschillende juridische entiteiten raadplegen waarover de begunstigde de controle uitoefent, evenals sommige informatie hierover.

Als de uiteindelijke begunstigde over meerdere entiteiten beschikt, kunt u gemakkelijk de gewenste controle terugvinden door de tabel in te vullen.

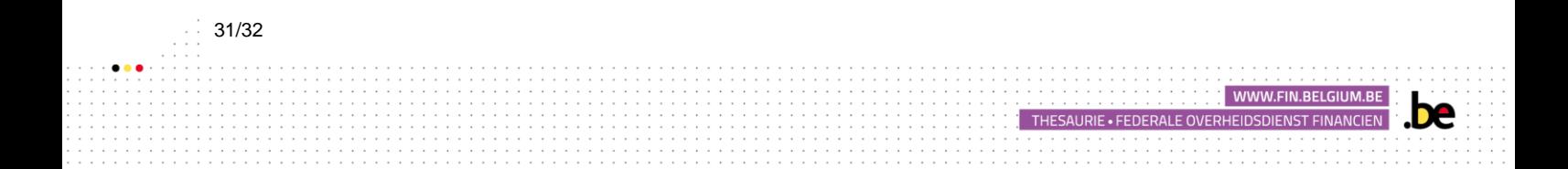

# <span id="page-31-0"></span>7.3 HET FORMULIER VAN DE UITEINDELIJKE BEGUNSTIGDE AFDRUKKEN

U kunt het formulier van de begunstigde op elk moment afdrukken door op de knop "Afdrukken" rechtsboven op het formulier te klikken.

De applicatie opent een pop-upvenster dat u kunt afdrukken via de afdrukoptie van uw internetbrowser.

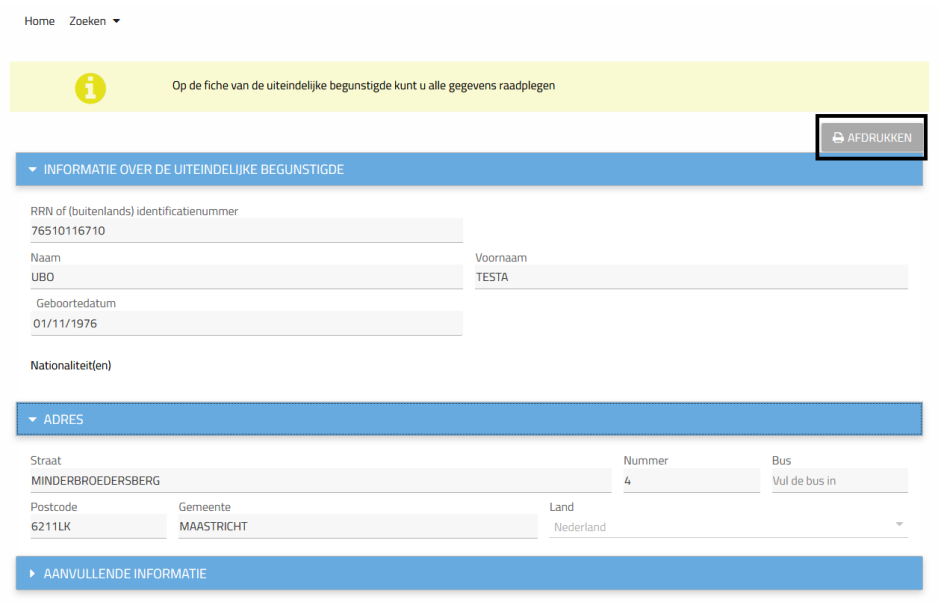

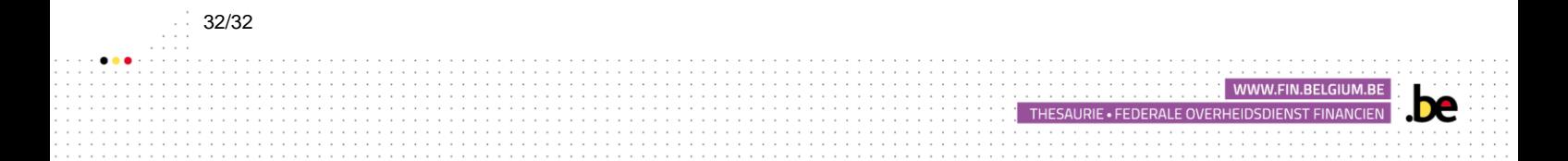